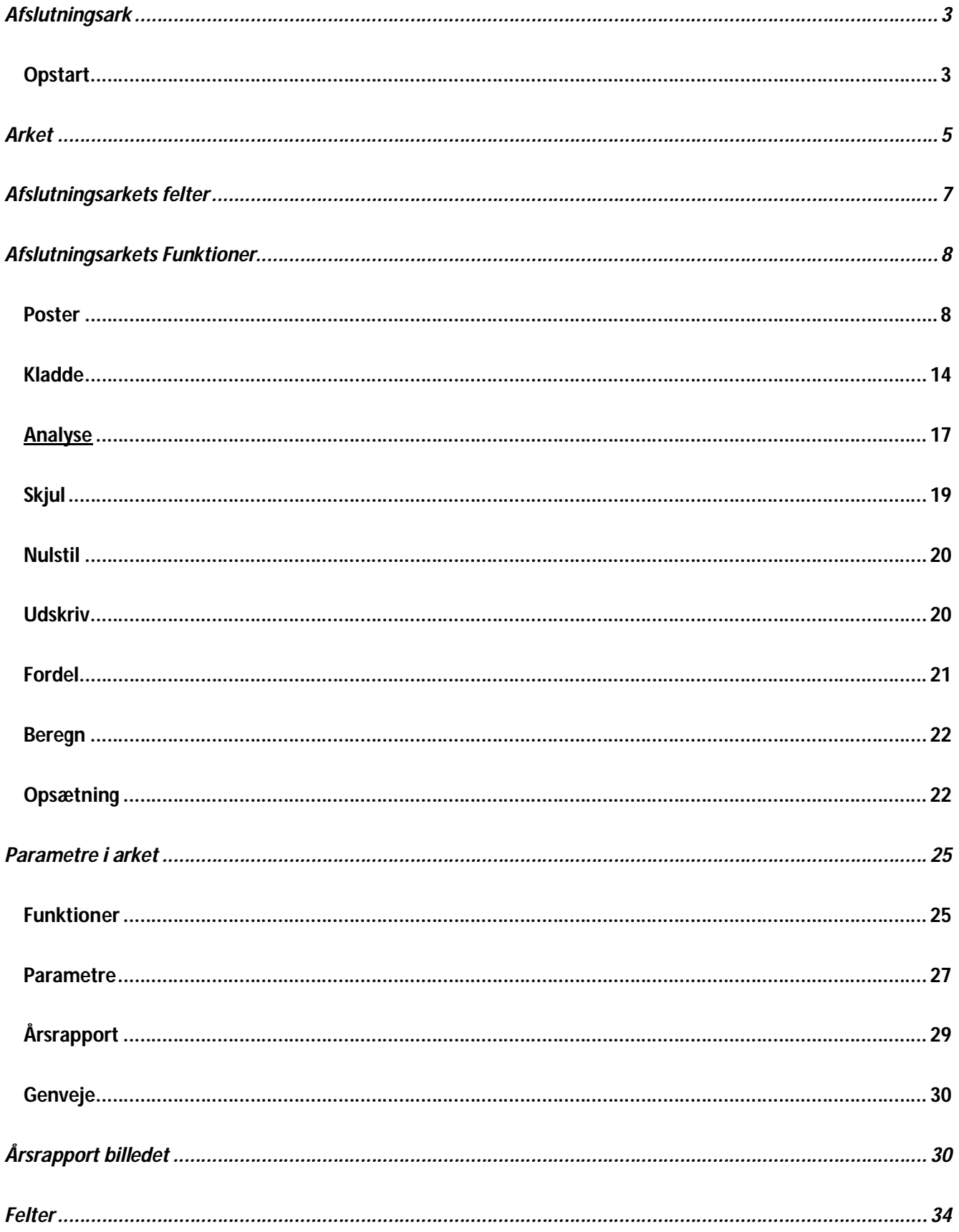

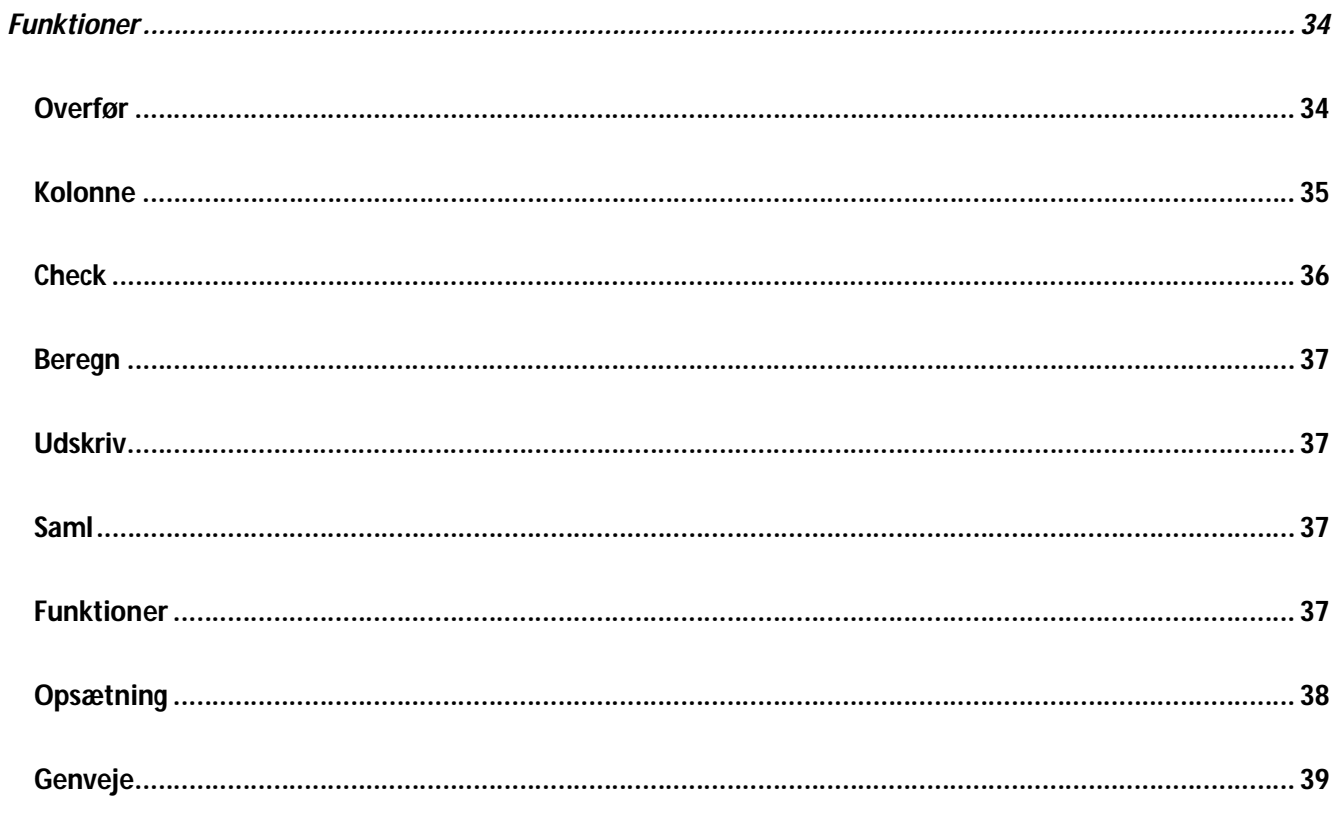

## **Afslutningsark**

## **Opstart**

Som en overbygning til det almindelige C5 bogholderi, findes der i Auditplus/Dagligt et elektronisk afslutning ark. Her kan man efterpostere, analysere og afstemme konti i bogholderiet. Derudover er det muligt at lave en momsafstemning af et bogholderi.

Afslutningsarket aktiveres under Auditplus/Dagligt/Afslutningsark. Her oprettes et afslutningsark ved hjælp af opret knappen

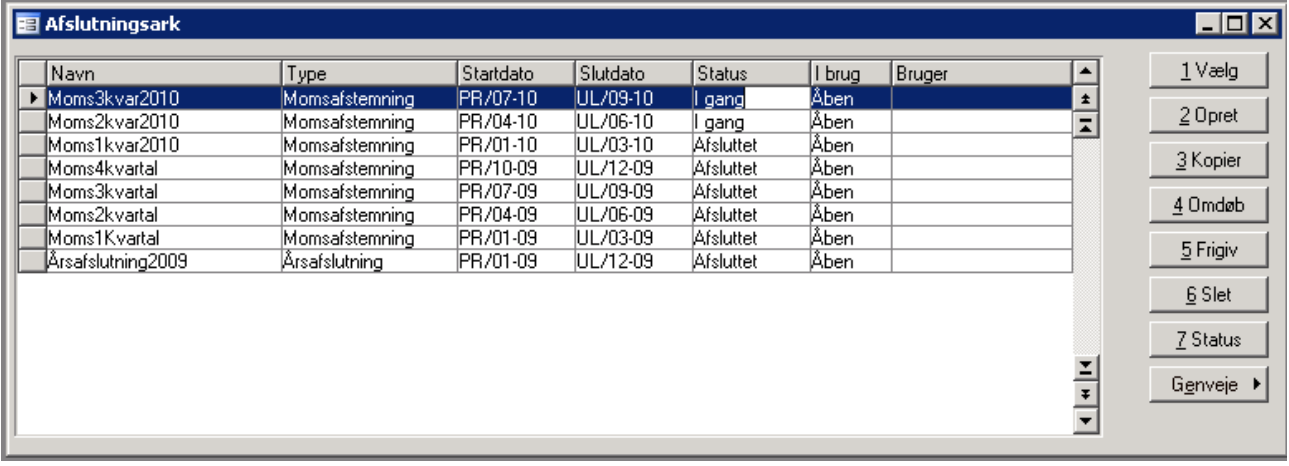

### **1 Vælg**

For at komme ind i et afslutningsark stiller man sig på det ønskede ark og trykker vælg. Genvejen Alt+1 kan også bruges

#### **2 Opret**

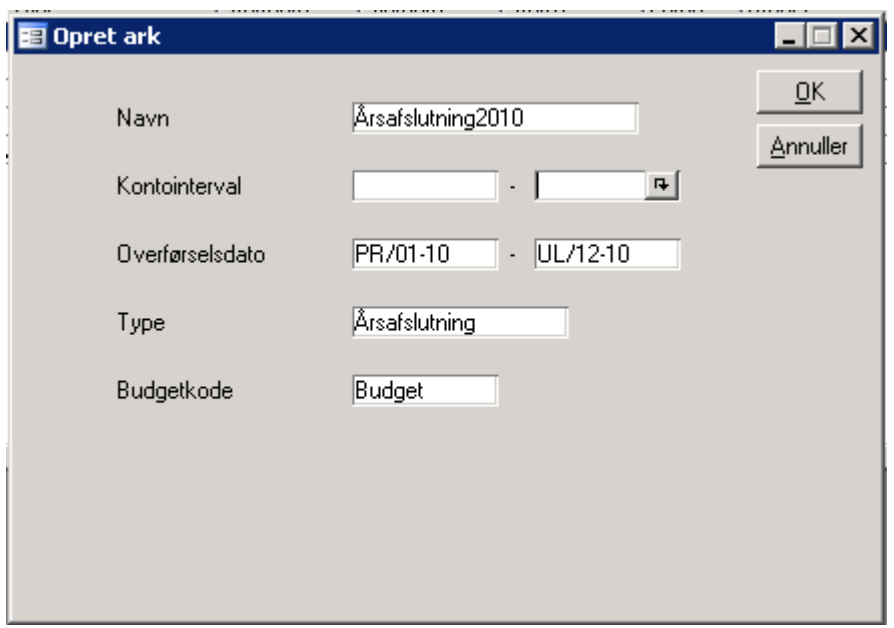

Der angives et navn og en overførselsdato, der angiver hvilken perioden man vil kigge på. Under type er det muligt at vælge imellem Årsafslutning, perioderegnskab og momsafstemning.

Vælges typen momsafstemning kommer der automatisk ekstra kolonner i afslutningsarket til brug for dette.

Budgetkode angiver hvilken budget kreds man ønsker overført som sammenligningskolonne i afslutningsarket

#### **3 Kopier**

For at lave en kopi af eks sidste års afslutningsark, bruges funktionen kopier. På denne måde kan man eks. nulstille efterposteringer, slette afstemte og bibeholde notater.

### **4 Omdøb**

Det er muligt at omdøbe navnet på afslutningsarket. Det er ikke muligt at have afslutningsark med samme navn

#### **5 Frigiv**

Hvis afslutningsarket er blevet lukket på ukurant måde, kan det med frigiv låses op igen

### **6 Slet**

Slette et afslutningsark incl. efterposteringer, notater og afstemninger

### **7 Status**

Med status kan man ændre imellem i gang og afsluttet. I status afsluttet kan der ikke afstemmes konti rettes i notater eller redigere i efterposteringer.

#### **Genveje**

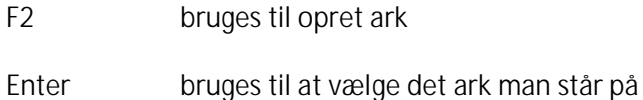

### **Arket**

Skærmbilledet er opdelt i tre dele, hvor den nederste del viser kontoplansoplysninger, saldi for overført balance, efterposteringer samt saldi til regnskabet (saldo med tillæg af efterposteringer).

Funktionsknapper er placeret i den højre del af billedet og indeholder funktioner som f.eks. overførsel af kontoplan og saldi til arket, visning af posteringer, analyse af foregående års tal, sammentælling af arket, udskrivning mv.

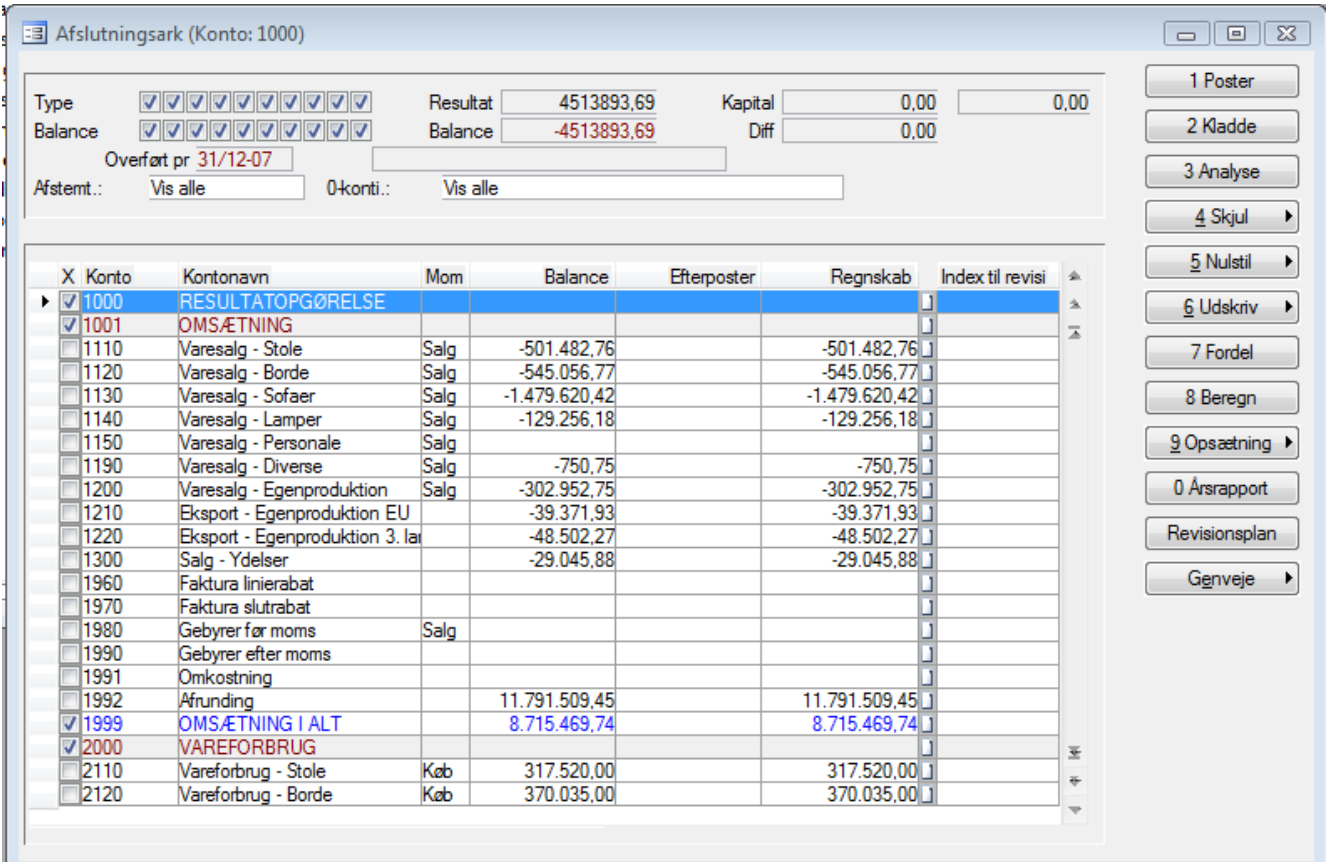

Den øverste del indeholder felter til efterposteringstyper og balancetyper samt felter, der efter hver beregning i arket viser saldi for det aktuelle resultat, forskellen mellem aktiver og passiver, egenkapital samt et differencefelt, der udviser en saldo såfremt der er fejl eller mangler i type-tildelingerne på kontoplanen.

Endvidere kan det ses hvilke visninger, der anvendes – dels om afstemte konti er skjult og dels om konti uden saldi i et eller flere år er skjult.

Skift imellem øverste og nederste del foretages med **Shift+F7** og **Shift+F8**. Trykknapper betjenes med mus eller ved brug af genvejstaster **Alt+nr** (nr = nummeret vist på knappen).

#### *Yderligere funktioner med mus*

Ved tryk på venstre musetast i feltet Balance vises kontoens posteringer.

Med dobbeltklik på højre musetast springes til skærmmenu (muse-markøren skal være i venstre halvdel af skærmbilledet – f.eks. et sted i Kontonavn-kolonnen).

## **Afslutningsarkets felter**

Nederste del indeholder følgende felter:

## **X**

Når en konto er afstemt, kan den færdigmeldes ved at angive et X i denne kolonne (klik med musen eller tryk på **mellemrumstasten**). Visning af konti kan ske med eller uden afstemte konti, se knappen 4 Skjul. Når en konto er afstemt, kan der ikke posteres til kontoen. Markeringen kan fjernes og tilføjes efter behov. Alle konti undtagen drift- og statuskonti er automatisk markeret med X. Markeringen på overskrifts- og sumkonti kan dog ændres via parameteropsætning.

Ved gentagen overførsel til arket for samme periode, vil afstemt-markeringerne blive gemt. Kun hvis der svares Ja til nulstilling af arket, fjernes afstemt-markeringerne.

### **Konto**

Finanskontonummer fra kontoplanen.

### **Kontonavn**

Kontonavn fra kontoplanen.

### **Moms**

Momskode fra kontoplanen. Moms kan i afslutningsarket trækkes automatisk eller posteres manuelt. (Finans/Dagligt/Afslutning Plus/Plus parametre finans). EU-moms (momskode for varekøb i andre EU-lande) håndteres ikke i afslutningsarket, men skal posteres manuelt.

#### **Balance**

Balancekolonnen viser indgangssaldoen i arket - det vil sige den saldo, der overføres når arket oprettes eller der på et senere tidspunkt overføres saldi.

#### **Efterposter**

Efterposteringskolonnen viser summen af efterposteringer på de enkelte konti. Summen vises efter foretagen beregning.

#### **Regnskab**

Regnskabskolonnen viser indgangssaldoen korrigeret med de foretagne efterposteringer.

Ændringen kan foretages som en brugertilpasning. Via **Ctrl+Alt+F6** og **TAB**-tasten markeres feltet, der ønskes slettet. Sletning foretages med **Alt+F9.** Efterfølgende trykkes på **F2,** vælg feltet *Sidste års tal* og indsæt det ved at trykke på Enter. Med **Ctrl+Pil op/ned** flyttes feltet på plads. Accepter med **F3** og - når selve arket forlades - endnu engang **F3** for at acceptere brugertilpasningen. Hvis der er logget på som supervisor, gælder æn dringen for alle, ellers kun for den bruger, der foretager tilpasningen.

## **Afslutningsarkets Funktioner**

### **Poster**

Poster viser en specifikation af posteringer på kontoen. (Man skal "stå" på en posteringskonto-linie – ikke en overskrifts- eller sumkonto-linie).

Skærmbilledet er opdelt i fire hoveddele på fanebladet Finansposter. Øverst vises kontonummer og tekst samt saldofelter for dette år, sidste år, sidste år –1, sum på en flerbenet postering samt sum på afmærkede bilag.

Derunder vises en del med bogførte posteringer efterfulgt af et område, hvor der kan efterposteres.

Foretagne efterposteringer vises sammen med "årets" posteringer, men gråtonet, således at det er muligt at se forskel.

I højre side af skærmbilledet er trykknapperne placeret.

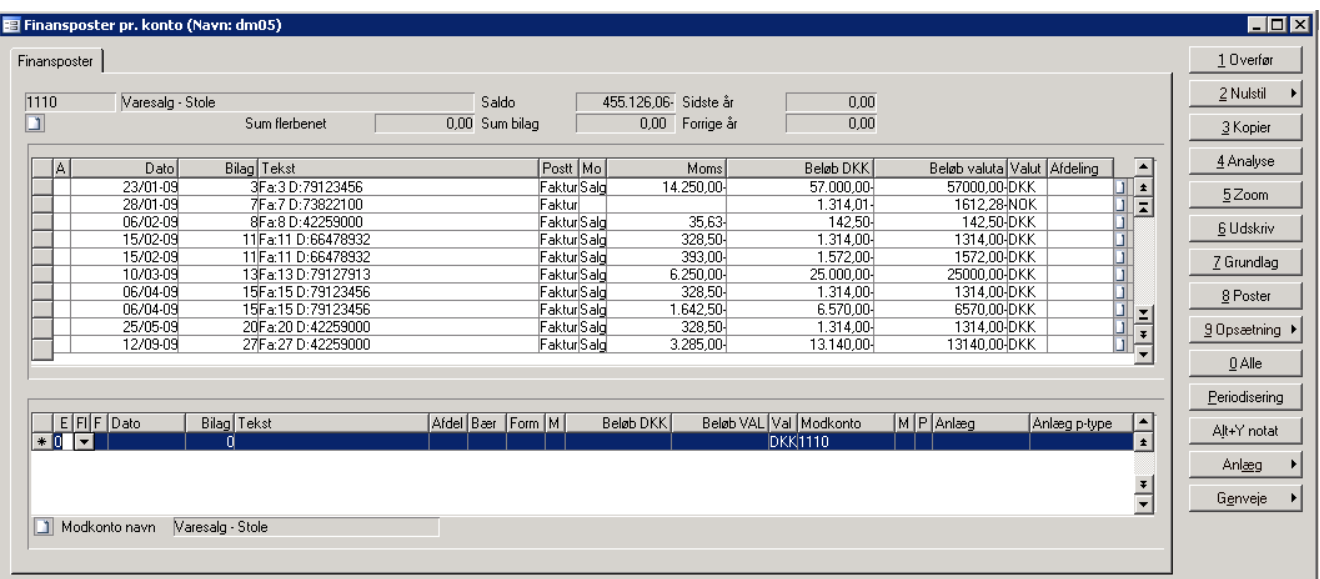

Trykknapper betjenes enten med mus eller ved tastekombinationen **Alt + tallet/bogstavet**, der er understreget, f.eks.**Alt+4** (= analyse). Kontoens notat kan ses ved at trykke med musen på notat-feltet i øverste venstre hjørne.

### **Overfør, Nulstil og Kopier**

Findes en post, der skal omposteres, kan denne kopieres til omposteringsområdet med tryk på Kopier. Såfremt posteringer skal adderes eller subtraheres, gøres dette med anvendelse af **+** og **-** tasterne. Saldoen på disse beløb vises i feltet Sum bilag. Den beregnede sum kan nulstilles med Nulstil, eller overføres til omposteringsdelen (med omvendt fortegn) med Overfør. Såfremt man ønsker at overføre, skal markøren placeres på en ledig linie på fanebladet Efterpostering, inden trykknappen aktiveres.

#### **Analyse**

Analyse anvendes til søgning og filtrering af poster.

Eksempler:

Find alle kreditnotaer på en salgskonto (kun debet poster)

Find alle poster over beløbsgrænsen for småanskaffelser.

Find alle poster, hvor en kontos momskode er fraveget.

Find hver n' te post, for at udtage en kvalificeret stikprøve til bilagskontrol.

Find alle poster hvor tegnkombinationen "Rep" indgår.

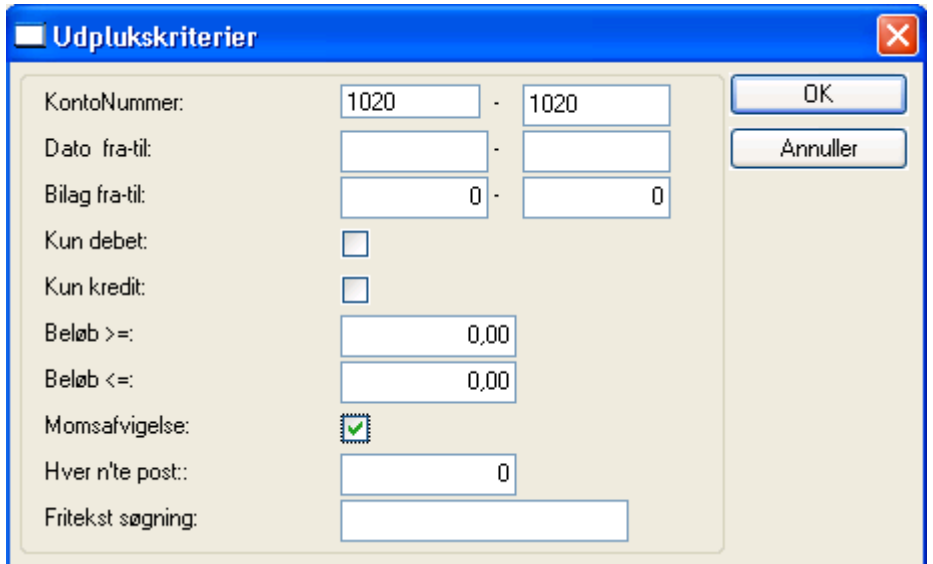

Når man har fået vist sine poster i analysen, kan man komme tilbage til de oprindelige poster via knappen i poster billedet "2 Nulstil" og vælge nulstil analyse.

#### **Zoom**

På konti med mange posteringer kan det være ønskeligt at forøge størrelsen på det vindue, posteringerne vises i. Dette kan gøres med Zoom. Inden posterne vises, er det muligt at vælge regnskabsår.

#### **Udskriv**

Ved anvendelse af Udskriv vælges mellem udskrift af posteringsspecifikation med udvælgelseskriterier eller de via analyse fremfundne poster i henhold til de valgte kriterier (kriterierne udskrives i rapporten). Herudover er det muligt at bestemme om antal valuta og moms skal med på rapporten.

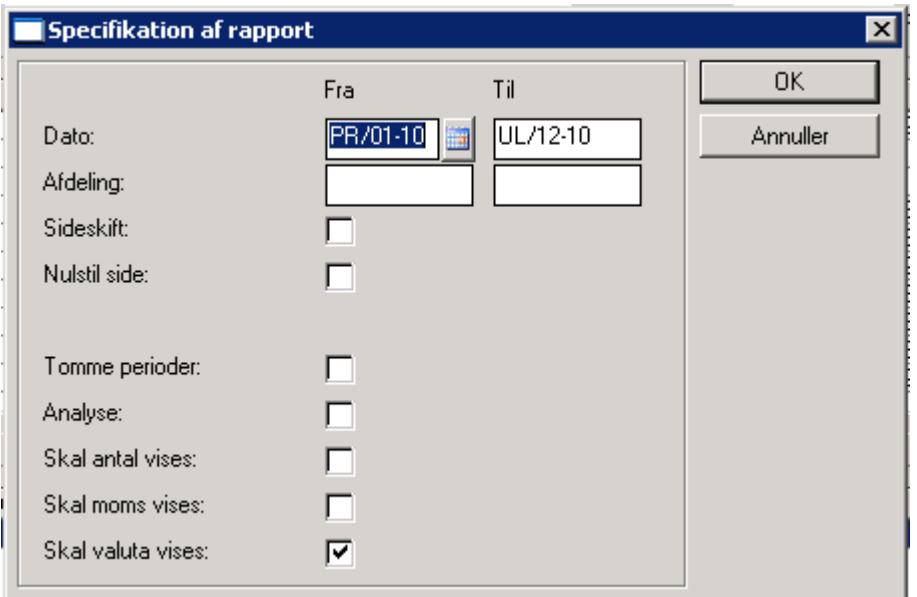

### **Grundlag og Poster**

Grundlag og Poster viser henholdsvis samtlige posteringer på bilaget i finansmodulet (transaktion) og i alle moduler (grundlag).

#### **Opsætning**

Trykknappen Opsætning åbner en undermenu, hvor der er mulighed for at oprette og døbe efterposteringstyper. Ligeledes er der mulighed for at vedligeholde standard posteringstekster samt mellemregninger/fordelinger.

Med dobbeltklik på højre musetast bliver opsætningsmenuen til posteringsdelen aktiveret (der skal klikkes et sted i billedet, der ikke er "optaget" af tekst, tal eller trykknapper).

#### **Efterposteringstyper**

Oprettelse og vedligeholdelse af efterposteringstyper. Efterposteringer kan valgfrit opdeles i indtil 10 forskellige typer (0 – 9). Opdeling kan være en fordel, såfremt ikke alle efterposteringer skal føres tilbage til bogføringen, når anvendelsen af arket er slut (midlertidige posteringer). Opdeling kan f.eks. også ske i løbende-, skattemæssige- og driftsøkonomiske posteringer eller i virksomheds-/private posteringer.

### **Standard posteringstekster**

Oprettelse og vedligeholdelse af standard-omposteringstekster. I omposteringsbilledets tekstfelt tastes blot standardtekstens nummer efterfulgt af Enter, hvorefter standardteksten indsættes.

### **Mellemregninger/fordelinger**

Mellemregninger/fordelinger kan oprettes og vedligeholdes i dette billede.

### **Alle**

Posteringer på en konto kan en for en færdigmeldes (=afstemt), og visning af poster på kontoen kan skiftes imellem *alle* og *ikke-afstemte* med Alle. Færdigmeldelse af enkeltposter er et arbejdsredskab, der er beregnet til at blive brugt i en given arbejdssituation. Færdigmeldingen gemmes indtil der overføres råbalance på ny med Ja til nulstilling af ark.

### **Periodisering**

Funktion, der sætter bruger i stand til at fordele en omkostning over den periode omkostningen dækker.

Fordelingen foretages via en periodeafgrænsningskonto, der skal være oprettet i kontoplanen.

Ved periodisering af beløb incl. Moms, er det nettobeløbet excl. Moms, der periodiseres.

Rettelser til posteringen, efter periodisering er foretaget, men ikke bogført, skal ske på hovedlinien for posteringen.

Efter indtastning af posteringen kommer vinduet vist i figur 1 frem, ved aktivering af trykknappen Plus Periodisering.

Antal perioder indtastes, fordeling vælges pr måned eller kvartal, startdato angives og konto for periodiseringsposterne angives.

I feltet periodetekst er der mulighed for at angive en valgfri tekst på 10 ch., der placeres først i liniens tekstfelt.

De resterende op til 20 ch. Udfyldes automatisk ud fra de foretagne valg.

Angives ingen tekst i feltet anvendes i stedet de første 10 ch. Af bilagets tekst. De resterende op til 20 ch. udfyldes som før ud fra de foretagne valg. Akcepter med F3 og periodiseringsposteringerne dannes.

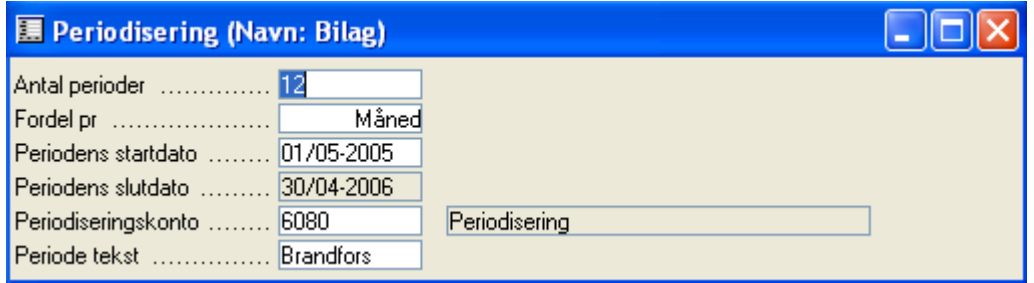

### **Alt + Y – notat.**

Alt + Y viser fra dette sted notat på kontoen i arket.

### **Anlæg**

Der er integration til Inventios anlægsmodul med opret, afskriv, salg og skrot.

#### **Notat**

Med **Alt+n** eller et enkelt klik med musen i notatfeltet, kan notat indlægges på posteringen.

### *Felter til efterposteringsområdet.*

Efterposteringsdelen indeholder følgende felter:

### **EP**

Efterposteringstype mellem 0 og 9. Efterposteringer kan valgfrit opdeles i flere efterposteringstyper. De forskellige efterposteringstyper kan vælges til/fra såvel i udskrifter som i overførsel af efterposteringer til finanskladden.

### **F**

Enkelt/flerbenet postering. Ved enkeltbenede posteringer forstås at beløb, konto og modkonto kan placeres på samme linie.

Flerbenede posteringer er posteringer, der kræver anvendelse af (fordeles over) flere linier.

### **M**

Skal der foretages automatisk mellemregning/fordeling.

Under parametre er der for hele arket svaret på dette spørgsmål. Her er der blot en undertrykkelsesmulighed for enkeltposteringers vedkommende, såfremt der er svaret ja generelt.

#### **Dato**

Datering for efterposteringen. Ved at taste **S**, efterfulgt af **enter** i datofeltet, indsættes den dato, der er anvendt som "til dato" i overførslen til arket – typisk 31.12.xx.

### **Bilag**

Bilagsnummer. Kopieres fra den øverste del, flyttes posteringens bilagsnummer med ned. Bilagsnumre kan styres via en bilagsserie. Opsætning foretages under parametre og fanebladet bilag. Bilagsserie kan ikke anvendes hvis arket er sat til multiuser, idet der da vil komme huller i bilagsserien.

Anvendes bilagsserie ikke, tildeles og styres bilagsnumre manuelt.

### **Efterpostering**

Posteringens tekst.

### **Afd.,Bærer,Formål.**

Den dimension, posteringen skal knyttes til.

### **M**

Momskode på kontoen (kontonummer ses i øverste venstre hjørne af skærmen).

EU-moms (momskode for varekøb i andre EU-lande) håndteres ikke i afslutningsarket, men skal postere manuelt.

### **Beløb**

Ved enkeltbenede posteringer debiteres den aktuelle konto ved angivelse af positive beløb, og kontoen - angivet i modkontokolonnen - krediteres.

Ved flerbenede posteringer fungerer beløbs- og modkonto-kolonnerne som et posteringsark. Kontonummer skal angives i modkontokolonnen på alle posteringslinierne. Saldofeltet nederst viser den aktuelle saldo for den flerbenede postering.

#### **Modkonto**

Modkonto til efterposteringen. Angives nummeret på en konto, der er markeret som afstemt, fremkommer en advarsel på skærmen. Det er nu muligt at fjerne afstemt markeringen på kontoen, således at efterposteringen kan bogføres. Efterfølgende vil kontoen vises i afslutningsarket uden afstemt markeringen.

Hvis den indtastede konto ikke findes, vil man blive spurgt om man ønsker at hente den fra standard kontoplanen (hvis der angivet en under Opsætning/Parametre). Man kan også hente direkte fra standard kontoplanen med **ctrl+S.**

### **M**

Momskode på modkontoen. Dog ikke EU-momskode – jvf. ovenfor under moms.

### **Debitor/Kreditor**

Det er muligt under parametre at slå til således at der kan posteres direkte debitor og kreditor i afslutningsarket.

### **Antal**

Det er muligt under parametre at slå til således at antal vises på posteringerne og samlet i oversigten pr. konto.

#### **Valuta**

Det er muligt at bruge valuta, der er forskellig fra standard valuta koden, i afslutningsarket. Hvis der er valuta på de enkelte posteringer der er forskellige fra standa valuta koden, sættes valuta felterne automatisk på i poster billedet.

Det enkelte felts indhold kan kopieres med **Alt+C** .

### **Kladde**

Kladde giver mulighed for at registrere efterposteringer på tværs af kontoplanen på samme måde, som der indtastes i en normal kassekladde.

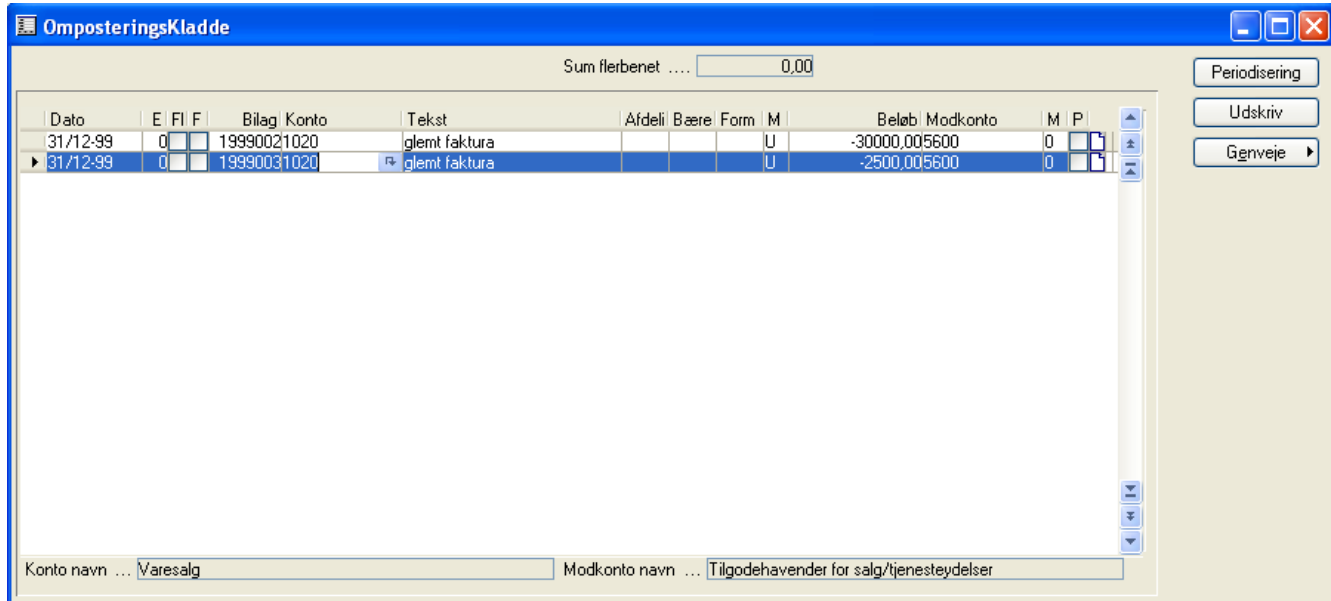

#### *Efterposteringskladdens felter*

Efterposteringskladden indeholder følgende felter:

# Afslutningsark **AuditPlus**

### **Dato**

Angivelse af dato for posteringen. Ved at taste S, efterfulgt af **enter** i datofeltet, indsættes den dato, der er anvendt som "til dato" i overførslen til arket – typisk 31.12.xx. .

## **E**

Efterposteringstype mellem 0 og 9. Angiv selv typen eller vælg med **alt + h.**

## **Fl**

Enkelt/flerbenet postering. Ved enkeltbenede posteringer forstås at beløb, konto og modkonto kan placeres på samme linie.

Flerbenede posteringer er posteringer, der kræver anvendelse af (fordeles over) flere linier.

Bemærk at flerbenede posteringer markeres med grå skygge for at give et bedre overblik.

## **F**

Skal der foretages automatisk mellemregning/fordeling. Under Opsætning/Parametre er der for hele arket svaret på dette spørgsmål. Her er der blot en undertrykkelsesmulighed for enkeltposteringers vedkommende, såfremt der er svaret ja generelt.

### **Bilag**

Efterposteringens bilagsnummer. Udfyldes manuelt eller styres efter nummerserie opsat under parametre på fanebladet Bilag.

### **Konto**

Indtastning af flerbenede posteringer adskiller sig ved, at det kun er på første linie i den flerbenede postering at finanskonto skal udfyldes, idet modkonto kolonnens konti anvendes. Det vil sige, at der skal stå det samme kontonummer i såvel konto som modkonto på første linie. Dernæst udfyldes og anvendes beløbs- og modkontokolonnen som et posteringsark. Flerbenede posteringer markeres med grå-tone i kontonummerfeltet for at lette overblikket.

Ved enkeltbenede posteringer anvendes naturligvis såvel konto- som modkontonummer.

Postering på en konto som er markeret afstemt er nu mulig, idet en advarsel kommer på skærmen. Her er mulighed for at fjerne afstemt markeringen på kontoen, således at posteringen kan bogføres. Efterfølgende vil kontoen vises i afslutningsarket uden afstemt markeringen.

Hvis den indtastede konto ikke findes, vil man blive spurgt om man ønsker at hente den fra standard kontoplanen (hvis der er angivet en under Opsætning/Parametre). Man kan også hente direkte fra standard kontoplanen med **ctrl+S.**

### **Tekst**

Posteringens tekst.

### **Afd., Bærer, Formål.**

Den dimension, posteringen skal knyttes til.

### **M**

Momskode på kontoen. Dog ikke EU-momskode – jvf. ovenfor under moms.

### **Beløb**

Ved enkeltbenede posteringer debiteres den aktuelle konto ved angivelse af positive beløb og kontoen - angivet i modkontokolonnen - krediteres.

Ved flerbenede posteringer skal kontonummer angives i modkonto på alle posteringslinierne. Sum-feltet øverst viser den aktuelle saldo for den flerbenede postering.

### **Modkonto**

Modkonto til efterposteringen.

Hvis den indtastede konto ikke findes, vil man blive spurgt om man ønsker at hente den fra standard kontoplanen (hvis der angivet en under Opsætning/Parametre). Man kan også hente direkte fra standard kontoplanen med **ctrl+S.**

### **M**

Momskode på modkontoen. Dog ikke EU-momskode – jvf. ovenfor under moms.

Det enkelte felts indhold kan kopieres fra den foregående linie med **Alt+C.**

### **Notat**

Med **Alt+n** eller et enkelt klik med musen i notatfeltet, kan notat indlægges på posteringen.

Konto og modkonto's tekstfelter vises i bunden af skærmbilledet.

#### **Periodisering**

Mulighed for at periodisere enkeltposter – analogt med muligheden under ark/poster og i Plus+ finanskladden.

Ved aktivering af trykknappen gives der mulighed for at posteringen kan fordeles på et vilkårligt antal måneder eller kvartaler. For uddybning – se afsnit 2 – Plus+ Finanskladde.

#### **Trykknap udskriv i afslutningskladden**

Udskrift af foretagne posteringer i linienummerorden – det vil sige at posteringerne bliver udskrevet i den rækkefølge de står i afslutningskladden. Alternativt kan posteringerne udskrives med udskriften "Efterposteringer standard", hvor posteringerne udskrives i bilagsnummerorden og med en blank linie efter hvert bilagsnummer.

### **Analyse**

Analyse viser indeværende års tal sammenholdt med de foregående 5 års tal. Forudsætning: Under Opsætning/Parametre skal være svaret X (=Ja) til "Indlæs og beregn tidligere år", inden saldi overføres til arket.

Klikkes der i hovedbilledet udfor en konto i kolonnen Regnskab, så vises ovenstående analyse kun for den pågældende konto.

Klikkes der i analysen ud for en konto i et år, vil posteringerne for den pågældende konto i det valgte år blive vist. Herefter er det muligt at anvende faciliteterne - poster pr. transaktion, grundlag, analyse m.fl..

### **PCT**

I stedet for realiserede tal vises indekstal med dette års tal lig 100%.

Under procent er der endvidere mulighed for at sammenligne to valgfrie år (ankerår og sammenligningsår). Afvigelsesprocenten kan sættes til at skulle være enten >= eller <= en valgt procentværdi. Poster, der ikke opfylder det valgte kriterie frasorteres i visningen. F.eks. kan man vælge at alle poster, der ikke afviger mindst 10% i forhold til ankeråret ikke skal vises, således at man i sin analyse kan se bort fra konti med minimale udsving.

### **Sum**

Skifter mellem visning af samtlige konti og kun akkumuleringskonti af typen Sumfra. SumTælleværks konti medtages ikke i arket.

### **Udskriv**

Foretager udskrift af overførselsåret samt de 5 foregående års saldi - det være sig som realiserede tal, sum tal eller procenter.

### **Vis grafisk**

Grafisk visning af valgt konto eller op til 12 konti samtidig. Flere muligheder for grafisk visning.

 $\Box$ o $\boxtimes$ 

## **■ Analyse (Konto: 1020)**

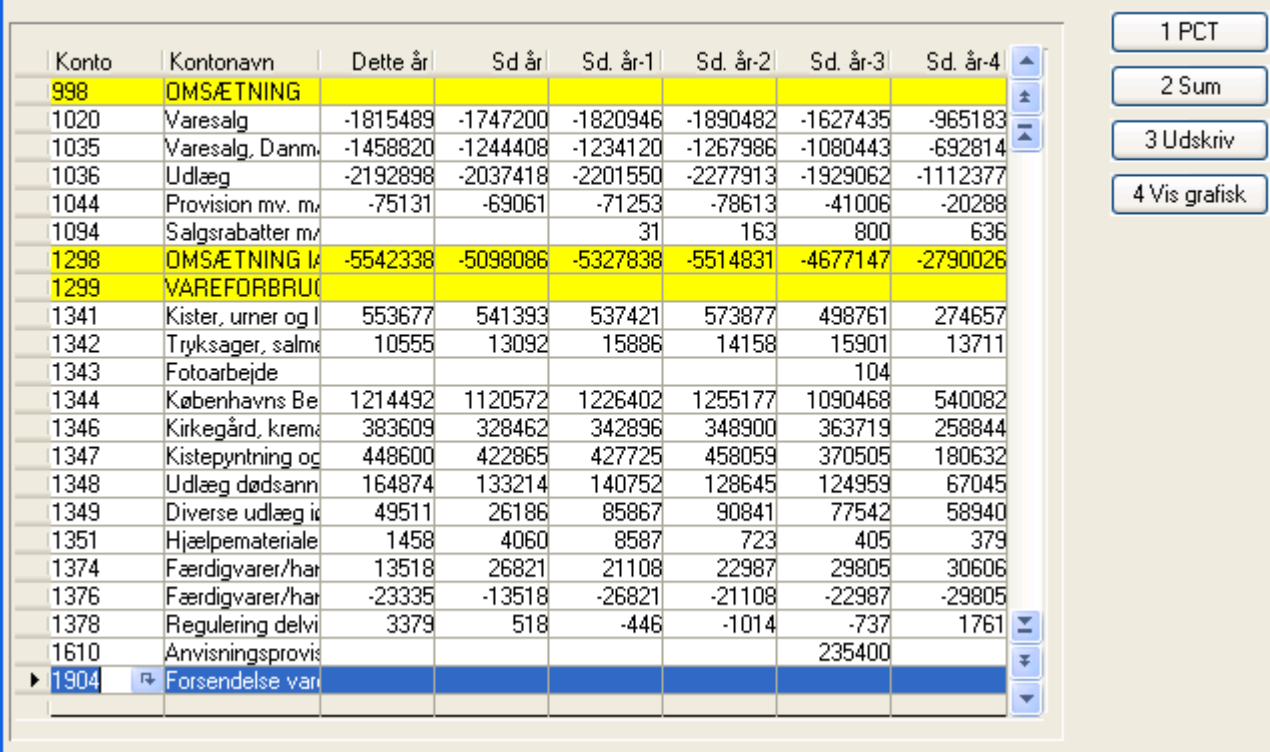

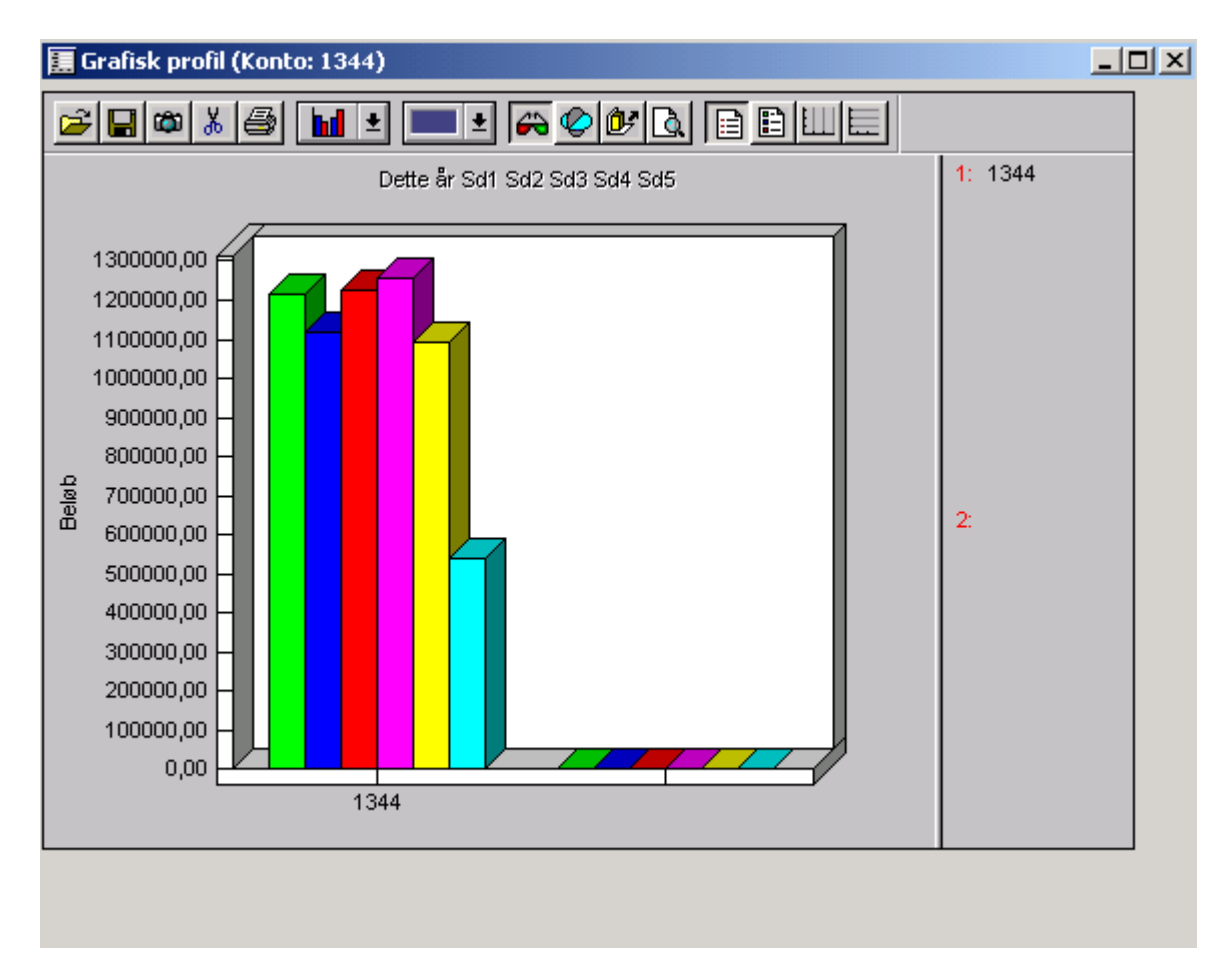

Grafisk visning af konto 1344.

### **Skjul**

Skjul rummer to funktioner.

Skjul afstemt der skifter mellem at vise alle konti i arket og kun de, der endnu ikke er afstemt. (Ja/Nej i Xkolonnen - X = Ja). Overskrifts- og sumkonti kan via parameter sættes til at være afstemte.

Den anden funktion skjuler konti ud fra saldoen i forskellige år:

Skjul nulkonti DÅ skjuler konti i arket, der ikke har saldo DÅ.

Skjul nulkonti DÅ og SÅ. skjuler konti i arket, der hverken har saldo DÅ eller SÅ.

Skjul nulkonti DÅ og de sidste 5. skjuler konti i arket, der hverken har saldo DÅ eller de foregående 5 år.

For begge funktioners vedkommende gælder det at ved anvendelse af Vis Alle, vises alle kontiene igen.

De to funktioner kan kombineres.

## **Nulstil**

Nulstil åbner mulighed for nulstilling af efterposteringer. Der angives i Ja/Nej felter hvilke typer efterposteringer, der ønskes nulstillet.

Endvidere er det muligt at fjerne alle "Afstemt" markeringer i arket. Funktionen skal bekræftes før den udføres.

### **Udskriv**

Udskriv åbner en skærmmenu med punkterne Afslutningsark, Afslutningsark A4, Notater, Efterposteringer standard, Efterposteringer, efterposteringer pr. type og Finansposter\_Afstemt.

Ved udskrift af "Afslutningsark" er der rig mulighed for at styre udskriften. Beløbene angives i kolonnerne Råbalance, Omposteringer, Resultat, Balance og Kapital. Endvidere er der en kolonne til evt. indexangivelse til revisionsplan, Ja/Nej til om kontoen er afstemt, Ja til hvis der er notat på kontoen samt sidste års tal.

Udskrift af "Afslutningsark A4" er det som ovenstående, men beløbene angives i andre kolonner, nemlig i Råblance, efterposteringer og Regnskab. Der er som ovenstående også indexangivelse, Ja/Nej for afstemt og Ja for notat.

Valgmulighederne (afkrydsning) ved begge udskrifter er følgende:

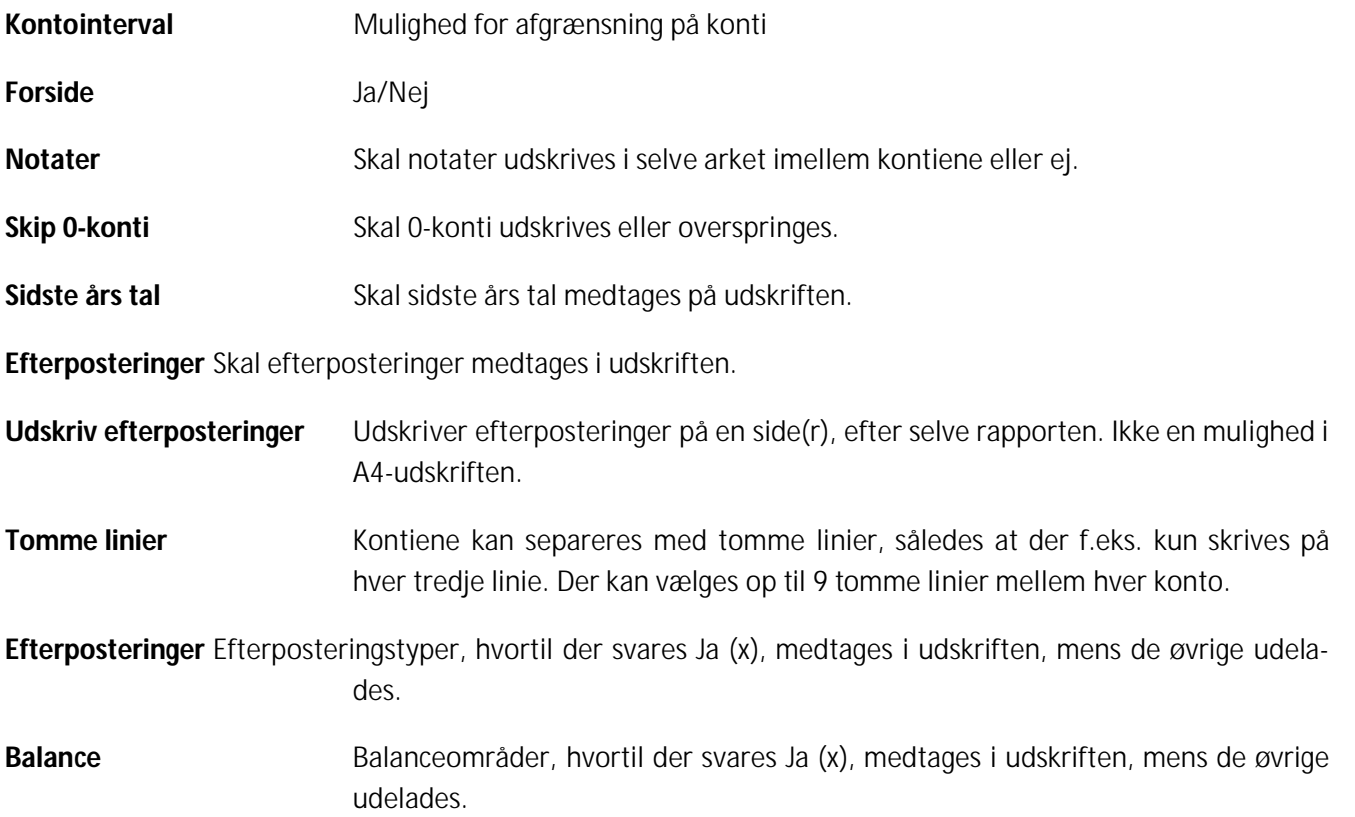

Ved udskrift af Notater angives først et kontointerval, for hvilke notater udskrives. Dernæst kan udskriften afgrænses på datointerval for hver af de tre notattyper *kontoplansnotat*, *posteringsnotat* og *efterposteringsnotat*, og endelig kan sideskift vælges. På udskriften opdeles notaterne pr. konto og type.

Udskriften af efterposteringer kan valgfrit sorteres efter C5-standarden.

Udskriften "Efterposteringer standard" er en simpel udskrift af efterposteringerne sorteret efter bilagsnummeret.

"Efterposteringer" udskriver efterposteringerne med flere oplysninger end standard udskriften.

"Efterposteringer pr. type" viser for hver konto fordelingen af efterposteringsbeløbet på de 10 efterposteringstyper. Der er mulighed for kun at se de konti, som har efterposteringer med trykknappen Alle eller at udskrive tallene via Udskriv.

### **Fordel**

Fordel åbner mulighed for at se fordeling på kontiene (f.eks. mellemregning).

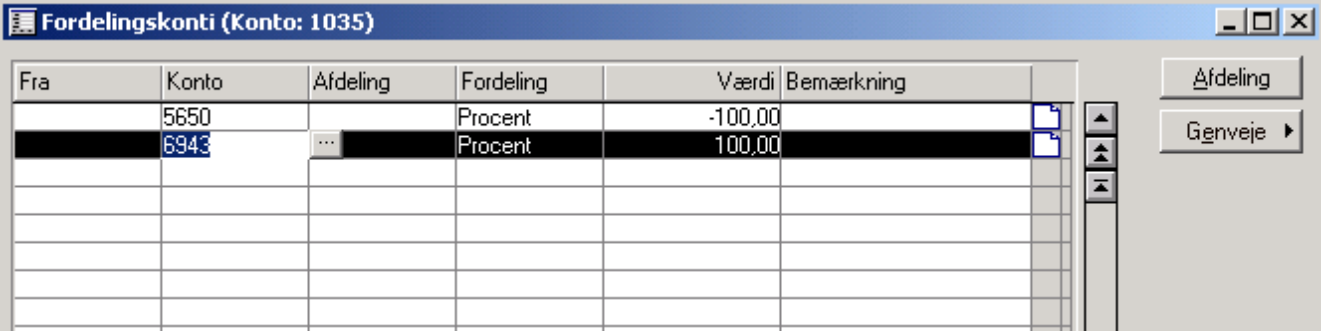

Det er muligt at fordele posteringer på en drift- eller statuskonto på andre drift- eller statuskonti. I dette menupunkt vises den eller de konti eller afdelinger, hvortil fordeling foretages under bogføring. Der kan frit vælges, om fordeling skal foretages med et fast beløb eller en procent. Ved fordeling af fast beløb, er der anført *""* (anførselstegn 2 gange) foran beløbet, hvis fordelingen bogføres med modsat fortegn.

#### **BEMÆRK**

Fordelingskontoens momskode bestemmer momsberegningen. Hvis der i fordelingen anvendes en konto med en anden momskode end fordelingskontoens, anvendes denne ikke. Ved opslag i kontoplanen vises i bundlinien, at det er en fordelingskonto.

Fordelingen simuleres på skærmen i afslutningsarket og overføres til kladden for bogføring.

I afslutningsarket fordeles kun på første niveau (det vil sige at der ikke foretages fordeling på baggrund af en fordelingspostering).

## **Felterne i skærmbilledet Fordeling**

### **Fra**

Her anføres den afdeling, hvorfra fordeling ønskes foretaget. F.eks. hvis en postering på en hovedafdeling ønskes fordelt til en underafdeling. En oversigt over afdelinger fås ved tryk på **Alt+h** i feltet (Hjælp til felt).

### **Konto**

Her anføres den konto, hvortil fordeling ønskes foretaget. En oversigt over kontoplanen fås med **Alt+h**.

### **Afdeling**

Der foretages kun fordeling, hvis en postering på den aktuelle konto har den anførte afdelingskode. Hvis feltet efterlades tomt, dvs. uden afdelingskode, vil fordeling kun blive foretaget, når der posteres på fordelingskontoen uden angivelse af afdeling. Dvs. hvis der altid posteres med afdeling, skal alle afdelingskoder påføres. **Alt+h** giver oversigt over afdelinger.

### **Fordeling**

Beløb eller procent. Der kan bladres med **mellemrumstasten** eller trykkes **Alt+h** for at se mulighederne i dette felt.

#### **Værdi**

Beløb eller procent. Her skal anføres *""-* (anførselstegn+anførselstegn+minus) foran beløb, hvis fordelingen ud til en anden konto ønskes bogført med modsat fortegn end posteringen på fordelingskontoen.

### **Beregn**

Beregn gennemregner arket, således at Resultat, Aktiver/Passiver og Kapital kan ses i saldofelterne for oven.

Er der en difference, skyldes dette manglende opsætning af typer på en eller flere konti (det er således ikke angivet på de pågældende konti, i hvilken kolonne saldoen skal trækkes ud i).

NB – se også beregn under parametre.

### **Opsætning**

Her angives hvorledes bruger ønsker at anvende arket.

#### **Opdater ark**

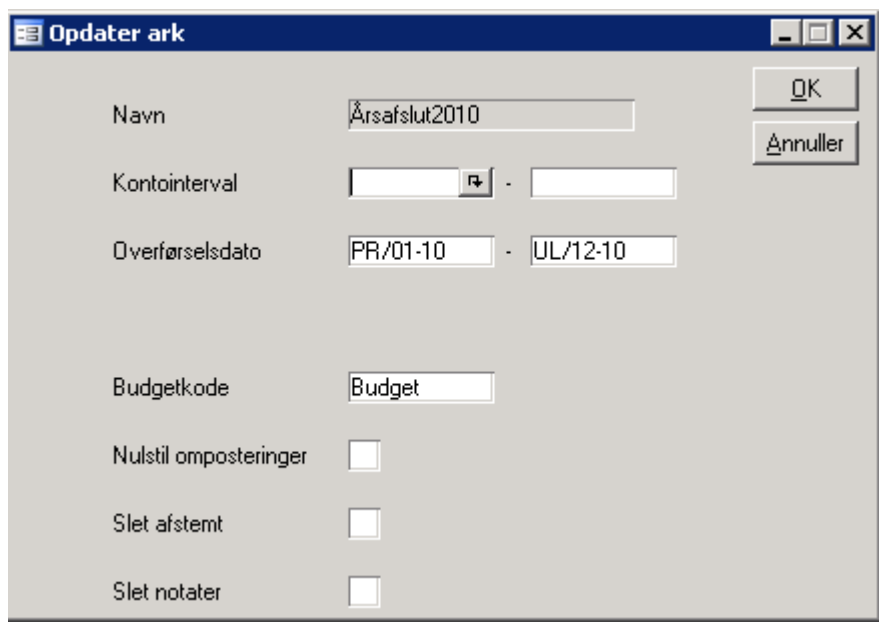

Ved opdater ark kan dette gøres for et interval af konti. Det er muligt at få nulstillet omposteringer, dog kun de omposteringer der ikke allerede er overført til finans. Det er også muligt at få slette de konti der er afstemt, det samme gør sig gældende med notater.

#### **Overfør efterposteringer til kladde**

foretager overførsel af efterposteringer fra arket til en angivet finanskladde, for at de kan blive bogført. Overførsel foretages for alle eller for udvalgte efterposteringstyper. Anvendes fordeling i afslutningsarket kan poster, dannet via fordeling, valgfrit medtages i overførslen til finanskladden. NB ! Overføres fordelingsposterne, er det nødvendigt at slå fordeling fra midlertidigt når finanskladden bogføres, da fordeling ellers udføres en gang til. Bemærk at der kun bliver fordelt til første niveau i afslutningsarket.

Posteringer, hvor der er trukket moms i arket, overføres incl. Moms samt med påsat momskode, således at det, når disse poster er bogført, er muligt at se at der er trukket moms af disse.

Når efterposteringer er overført bliver de markeret som overført. Dette bevirker at de ikke bliver overført igen hvis der arbejdes videre med afslutningsarket. Efterposteringer der allerede er overført, kan overføres igen ved en særlig afmærkning.

#### **Opret konto**

skifter til Finans/Kontoplan, hvor der er mulighed for at oprette nye konti. Efter at en konto er oprettet, skal den overføres til afslutningsarket. Med **F3** i kontoplansbilledet fremkommer automatisk billedet "Overfør kontoplan til ark". **PAS PÅ** ikke blot at acceptere, hvad der står i billedet, men angiv - både i *Fra* og *Til* feltet - den nye konto og vælg Nej til nulstil.

#### **Hent fra standardkontoplan**

slår op i standardkontoplanen og opretter automatisk den eller de valgte konti såvel i kontoplanen som i afslutningsarket, således at kontiene er klar til efterposteringer. Det er muligt at afmærke et vilkårligt antal konti, som skal overføres. For disse konti får man mulighed for at udfylde Plus+ - felterne i finanskontoplanen, samt balancenummeret.

#### **Manglende finanskonti**

For at undersøge om der findes finanskonti, der ikke er overført til afslutningsarket, kan funktionen "Manglende finanskonti" anvendes. Funktionen udskriver en rapport over de konti, der "mangler".

#### **Slet konto i arket**

Sletter en konto, eller et interval af konti, fra arket. Inden sletning igangsættes, bemærkes det at konti, der slettes kan overføres fra finans igen, MEN eventuelle afstemt-markeringer vil gå tabt. Bruger skal positivt skrive "Start" for at igangsætte kørslen. Konti hvortil der er registreret efterposteringer kan ikke slettes.

## **Parametre i arket**

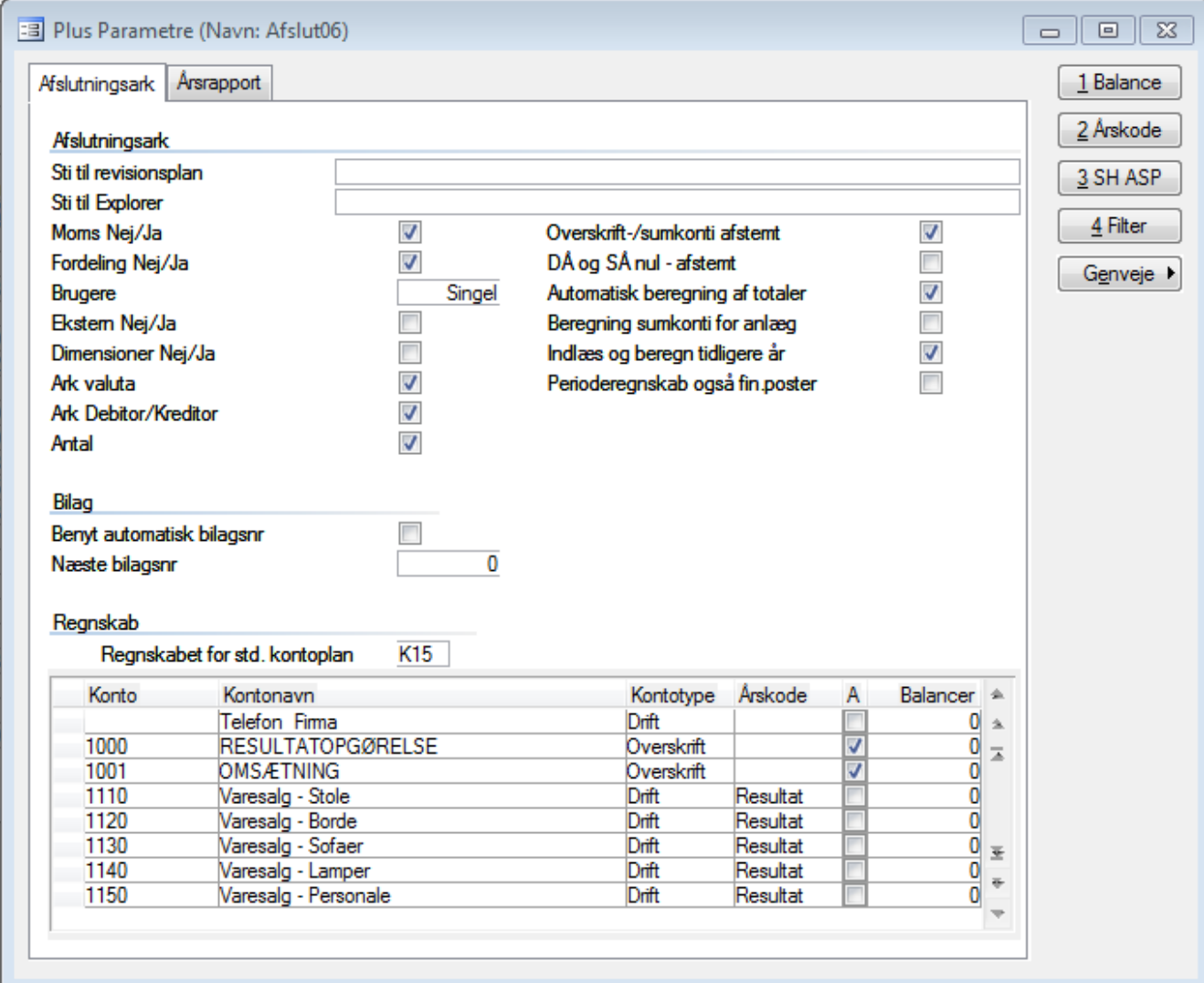

## **Funktioner**

### **Trykknap - Balance**

Ved hjælp af Balance kan balancen opdeles i forskellige dele (balancenr. 0 - 9), således at afrunding kan foretages korrekt pr. del (f.eks. resultat, aktiver og passiver i hver sit balanceområde og dermed også afrundingsområde). Balancenummer sættes på et interval af konti ad gangen. Funktionen afvikles ad flere omgange. Balanceområde kan også anvendes til at begrænse visningen i arket til et enkelt balanceområde.

### **Trykknap - Årskode**

Ved hjælp af Årskode skal de enkelte konti opdeles i tre grupper, alt efter om de skal indgå i resultat-, balance-

eller kapitalsummen. Der opsættes i intervaller, der ikke må overlappe hinanden. Ved opretningen af nye konti er årskoden automatisk sat efter intervallet.

#### **Trykknap - SH ASP**

Parametre beregnet til direkte overførsel af kontoplan og posteringer fra ASP løsningen til C5 afslutningsarket.

Følgende skal angives:

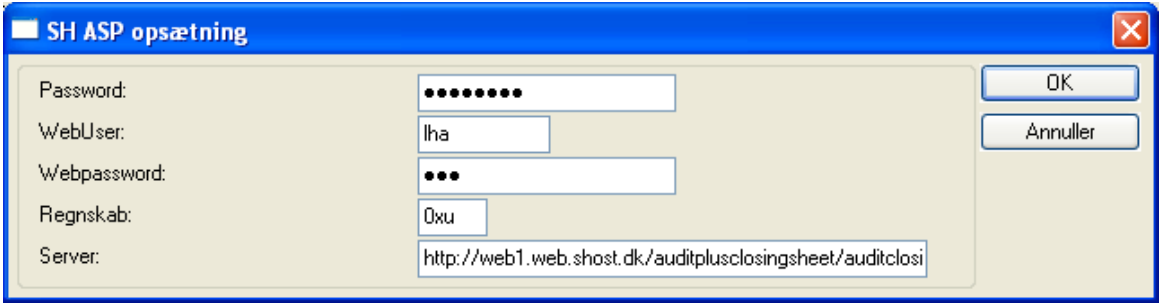

Password, Webuser og Webpassword er de oplysninger som man har angivet i Axapta på det regnskab man ønsker at hente oplysninger fra. Regnskab er Axapta regnskabet man vil hente fra. Endvidere skal stien til Axapta serveren angives. Der er følgende muligheder:

#### **Produktion:**

<http://web1.web.shost.dk/auditplusclosingsheet/auditclosingsheetrequest.asp>

#### **Demo:**

<http://aos1.test.shost.dk/auditplusclosingsheet/auditclosingsheetrequest.asp>

Faciliteten er desuden beskrevet i én manual under øvrige

#### **Trykknap - Frigiv Ark**

Trykknap til frigivelse af arket. Køres der i single mode og PC'en afbrydes f.eks. p.g.a. strømsvigt vil arket være spærret af den bruger der var inde, da strømmen gik. Analogt med en spærret kassekladde.

#### **Trykknap – Filter**

Funktion, der skifter mellem at vise alle konti eller kun de drift- og statuskonti, hvor årskode mangler.

Ved fornyet anvendelse af trykknappen skiftes til den foregående visning.

### **Parametre**

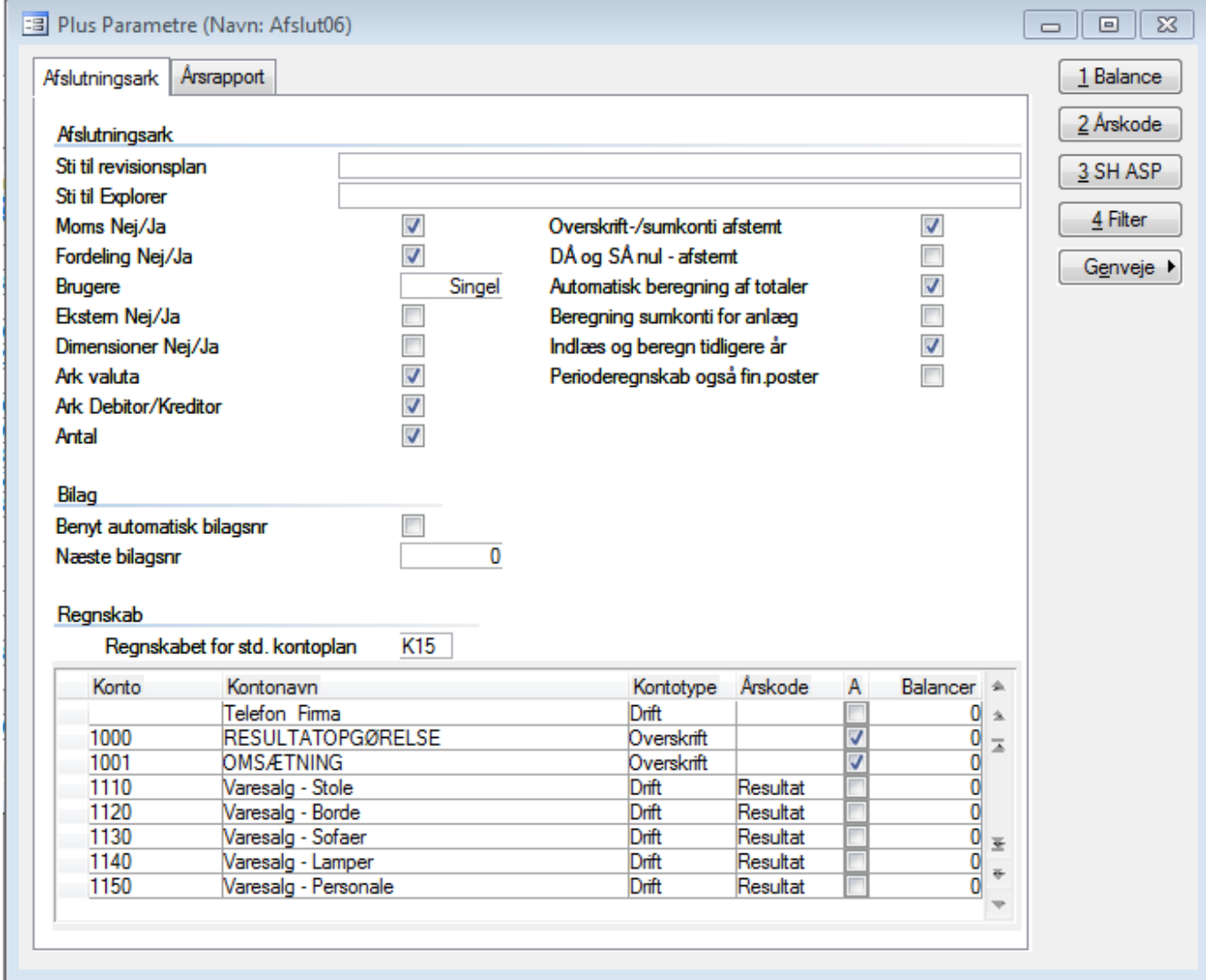

Parametre under fanen afslutningsark fungere pr. ark. Når et afslutningsark oprettes hentes parametre fra et oprettet afslutningsark i standard regnskabet.

Parametre til regnskab og fanen årsrapport ligger gemt pr. regnskab

#### **Moms Ja/Nej**

Skal der trækkes moms i arket i overensstemmelse med kontoplanens momskode, eller skal moms posteres manuelt.

### **Fordeling**

Såfremt der anvendes fordeling i kontoplanen (f.eks. automatisk styring af mellemregning virksomhed/privat eller automatisk vareforbrugsberegning) kan fordeling vælges til eller fra i arket.

Ved anvendelse af fordeling i arket, henledes opmærksomheden på valget, der skal foretages, når der overføres efterposteringer til finanskladden. Skal de i arket dannede fordelingsposter medtages eller skal fordeling foretages, når finanskladden bogføres på baggrund af de i finanskontoplanen oprettede fordelinger ? (Man skal blot passe på ikke at få foretaget fordeling to gange). Bemærk at der i arket kun fordeles til første niveau, dvs. at der ikke foretages fordeling på baggrund af en fordelingspostering.

Fordeling kan slås til og fra under finans/tilpasning/parametre (fordeling aktiv?).

#### **Brugere**

Her vælges Single såfremt der kun skal kunne være en bruger i arket ad gangen eller Multi, hvis det ønskes at der kan være flere brugere i arket samtidig.

### **Ekstern Nej/Ja**

Afviger kundens kontoplan fra den hos revisor anvendte kontoplan, kan kundens kontoplan registreres i Plus+ kontoplanens felt "Ekstern Konto". Ved at vælge ja til ekstern konto, vises også en kolonne med de eksterne kontonumre. Kolonnen placeres umiddelbart efter kontokolonnen.

#### **Dimensioner**

Anvendes dimensioner i bogføringen (afdeling, bærer, formål i C5) svares *Ja*. Anvendes dimensioner ikke, svares *Nej*, og de pågældende felter springes over i arket.

#### **Ark Valuta**

For at benytte valuta og se valuta felter i afslutninsarkets kladde og i poster billedet, skal der her være et kryds. Der bliver automatisk sat et kryds hvis der hoppes ind på en konto hvor der er posteringer hvis valuta kode er forskellig fra standard valutaen under finans parametre.

#### **Ark Debitor/kreditor**

For at benytte debitor eller kreditor i afslutninsarkets kladde og i poster billedet, skal der her være et kryds. Ved aktivering kan der slåes op i debitor og kreditor listen undervejs i konteringen.

#### **Antal**

Ved brug af antal kommer der antal kolonner i afslutningsarket for balance, efterposteringer og regnskabskolonnerne. Derudover kommer der ekstra kolonner i poster billedet og kladden.

#### **Overskrifts/sumkonti afstemt**

Med trykknappen Alle kan konti, der er markeret som afstemt, springes over i visning på skærm. Overskriftsog sumkonti kan markeres til at have status = afstemt, hvorved de overspringes i lighed med færdigmeldte posteringskonti.

### **DÅ og SÅ nul – afstemt.**

Analogt med mulighed for at sætte overskrifts- og sumkonti til afstemt ved indlæsning, er der mulighed for at vælge at konti, hvor såvel indeværende års tal som sidste års tal er nul, under indlæsningen markeres som værende afstemt.

#### **Regnskab for Standardkontoplan**

Såfremt kontoplanen i dette regnskab skal tage udgangspunkt i en standardkontoplan, angives her extension for det regnskab, hvori standardkontoplanen er placeret. Herefter kan der ved indtastning i en Plus+ kassekladde hentes konti fra standardkontoplanen ligesom der i afslutningsarket kan hentes konti fra standardkontoplanen.

### **Automatisk beregning af Totaler**

Totaler kan beregnes løbende ved at svare *Ja.* På langsomme maskiner kan det anbefales at svare *Nej* og i stedet foretage beregningen på anfordring.

Når kladden, eller efterposteringsbilledet under poster, forlades, foretages efterberegning hvis angivet, men kun såfremt der er foretaget rettelser/tilføjelser til kontoen.

#### **Indlæs og beregn tidligere år**

Svares der *Ja*, indlæses og efterberegnes saldi for op til 5 foregående år ved overførelse af råbalance.

### **Ultimo medregnes i tidligere år**

Når saldi beregnes for tidligere år (ses under trykknappen Analyse) kan ultimo-perioden valgfrit medtages eller undertrykkes i beregningen.

Ved konvertering til C5 fra visse systemer, er årsskifte og primosaldi i disse systemer håndteret således at hele årets tal (i C5) er blevet tilbageført i ultimo perioden, for at opnå en korrekt konvertering. Medtages ultimoperiodens saldi i beregningen antager summen af posterne pr. konto et rundt 0, hvorfor ultimoperiodens tal ikke skal medregnes i sammenligningsårene.

#### **Automatisk bilags nummerering**

Når denne funktion vælges, indtastes det næste bilagsnummer man ønsker at gøre brug af. Herefter styrer den selv bilagsnummere.

## **Årsrapport**

Se længere nede i denne manual

## **Genveje**

Oversigt med genvejstaster til blandt andet "afstemt" markering og opslag i konteringsvejledning.

## **Årsrapport billedet**

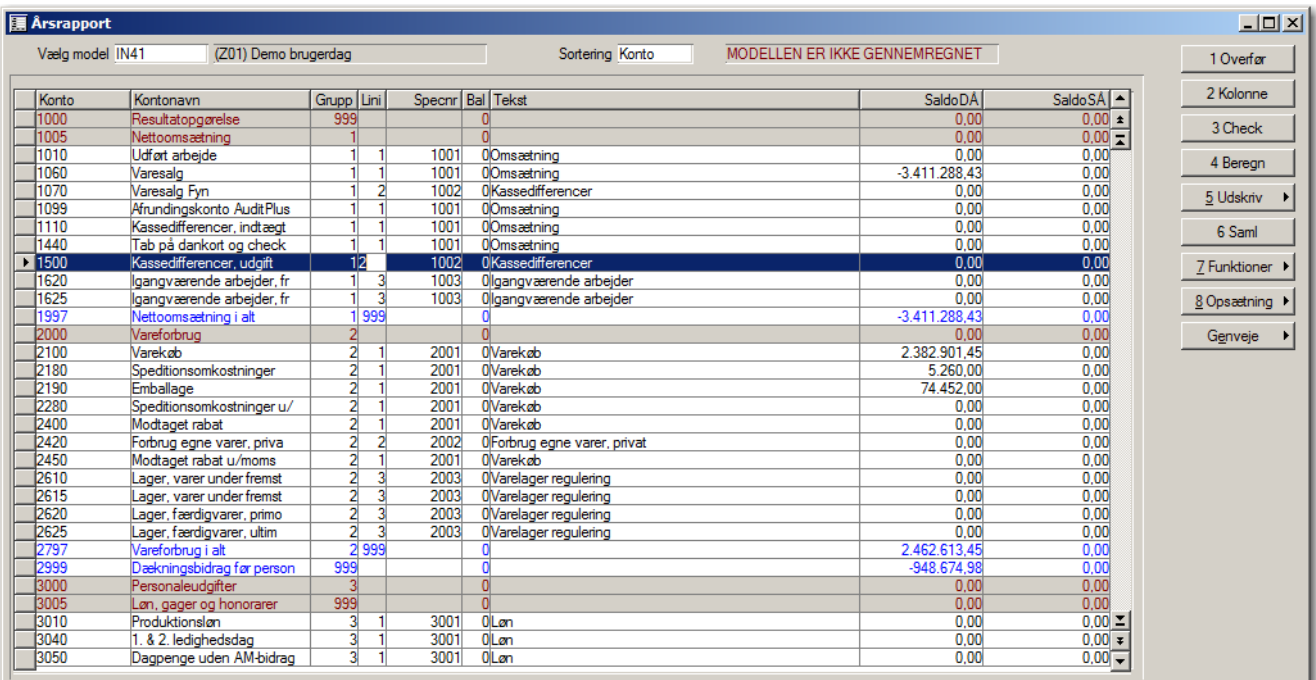

For at kunne skabe nogle overskuelige, retvisende Årsrapporter i Excel, skal bogholderiet en tur igennem Årsrapport billedet. Efter at man er færdig med afstemning og efterposteringer i afslutningsarket kan man fortsætte ind i Årsrapport billedet.

Den grundlæggende ide, er at samle enkelte konti til en samlet regnskabslinie, samtidig med gives regnskabslinien en sigende tekst. Derudover samles regnskabslinierne i de forskellige regnskabsgrupper som ønskes i årsrapporten.

Inden man forlader C5 har man altså en oversigt over hvordan ens noter vil tage sig ud i årsrapport. Samtidig med at man kender resultat, balancesum og egenkapital fra afslutningsarket.

### **Arbejdsgang:**

Når man er færdig med sit afslutningsark, trykker man på knappen Årsrapport. Første gang man kommer ind i årsrapport billedet fremkommer en guide.

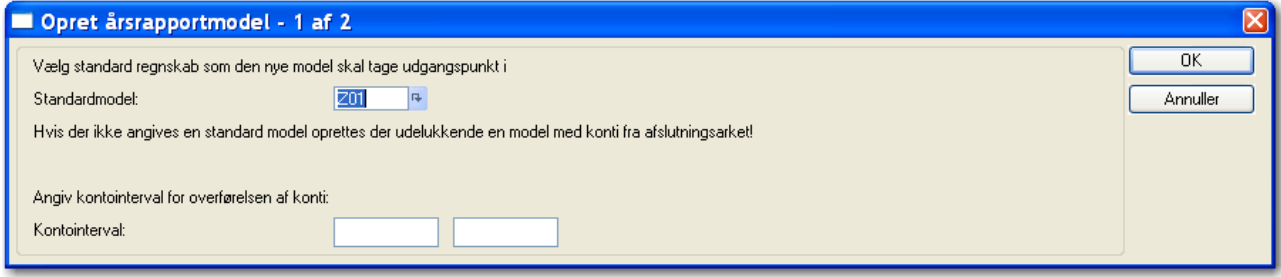

Administratoren har opsat spec nr i standard regnskabet, så man skal blot vælge det standard regnskab, som passer bedst til det enkelte regnskab. Den foreslår altid det regnskab som er opsat under plusparametre.

Hvis man ønsker at begrænse antallet af konti som overføres til den nye Årsrapportsmodel, kan man angive et kontointerval som føres med over.

Tryk på OK

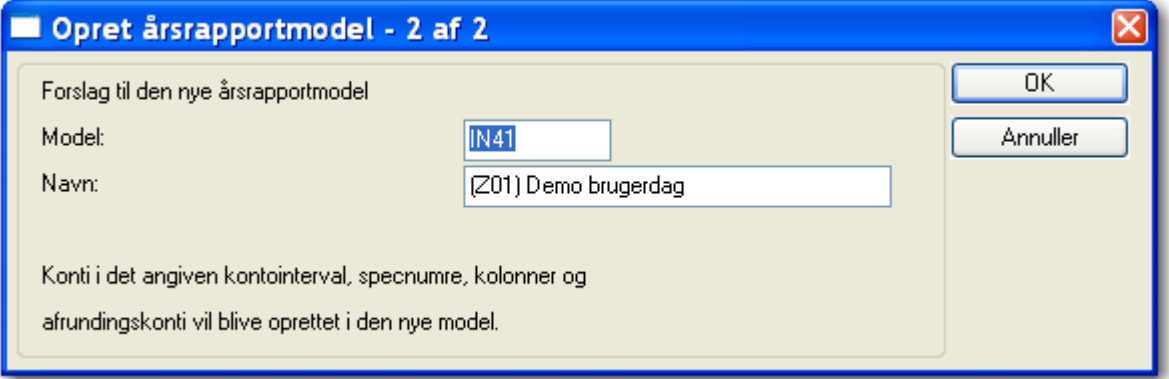

Herefter er det tid til at navngive den model som man er ved at oprette. Auditplus kommer selv med et forslag ud fra de valg man har truffet.

Model navn tager regnskabs extension (IN4) og tilføjer et ciffer alt efter hvor mange modeller man har på dette regnskab.

Da dette er den første model foreslår den naturligt nok et 1.

Navnet på modellen bliver også automatisk foreslået. Den starter med at indsætte det standard regnskab som man tager indstillingerne fra, og derefter hvilket regnskab man er i.

Der kan ændres i begge felter, således at hvis man ønsker at opdatere fra en std i dat regnskabet kan det stadig lade sig gøre (se manual "årsrapport modeller fra dat")

### Afslut med OK

Herefter kommer man ind i regnskabsgeneratoren, hvor man kan skifte visningen mellem konti sorteret og gruppe sorteret, med genvejen Alt+s

Har man en hel gruppe af kontonumre der ikke er udfyldt med gruppe og linje nr. kan man stilles sig i den øverste linje i gruppenummer feltet og angive gruppens nr. Herefter vil gruppefeltet automatisk blive udfyldt ned til næste sumkonto.

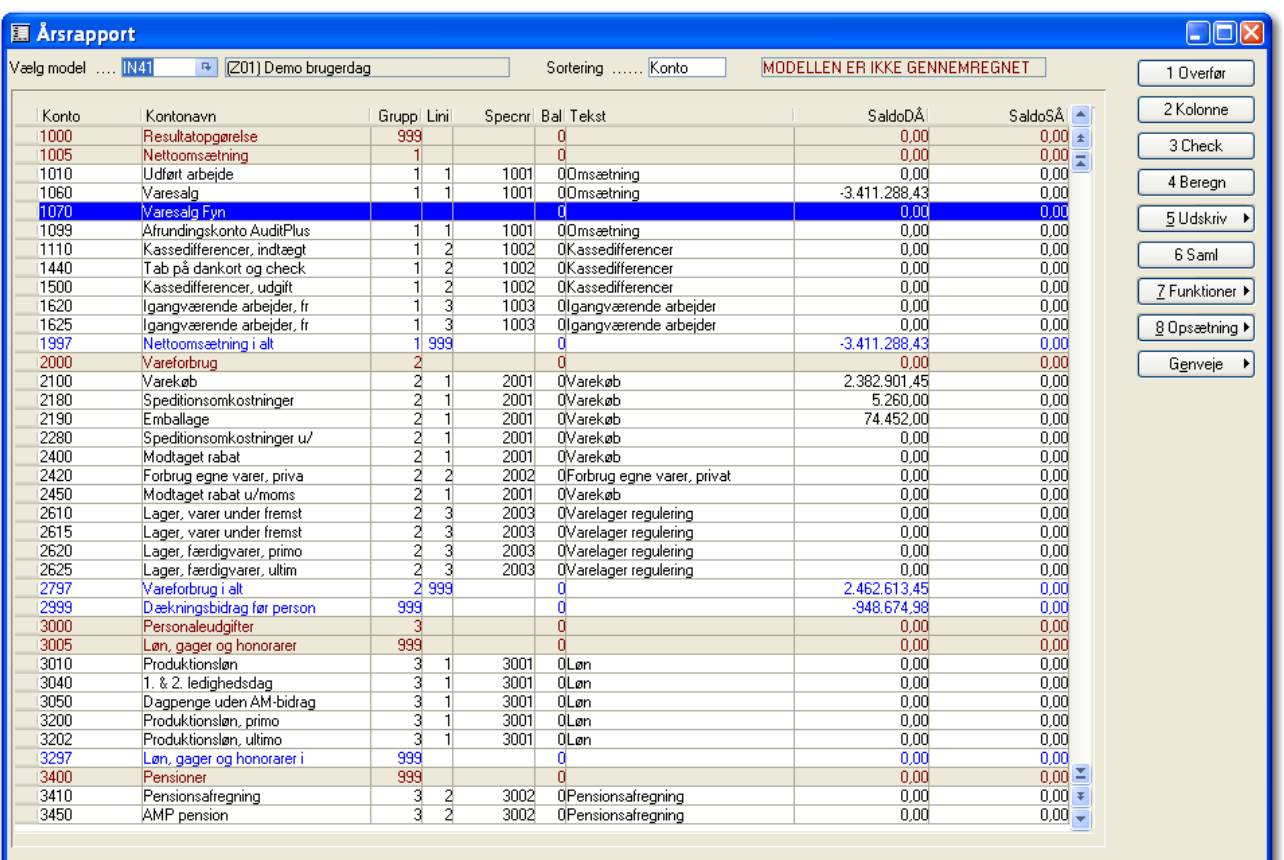

Her kan man tilpasse notelinier efter behov. Man kan ligeledes ændre teksten på de enkelte specnr i sorteringen Gruppe (skift sortering med Alt+s)

Med check knappen kan man få bekræftet at Årsrapport billedet er sat rigtig op, herunder kolonner, afrunding, kontonumre og specnr.

Hvis check knappen ikke melder fejl er det tid til at beregne saldiene for specnumrene med knappen beregn. Man vil kunne se øverst i skærmbilledet hvis man ikke har beregnet dem.

Før man fører sine tal videre, kan man udskrive en oversigt over ens noter via udskriv knappen

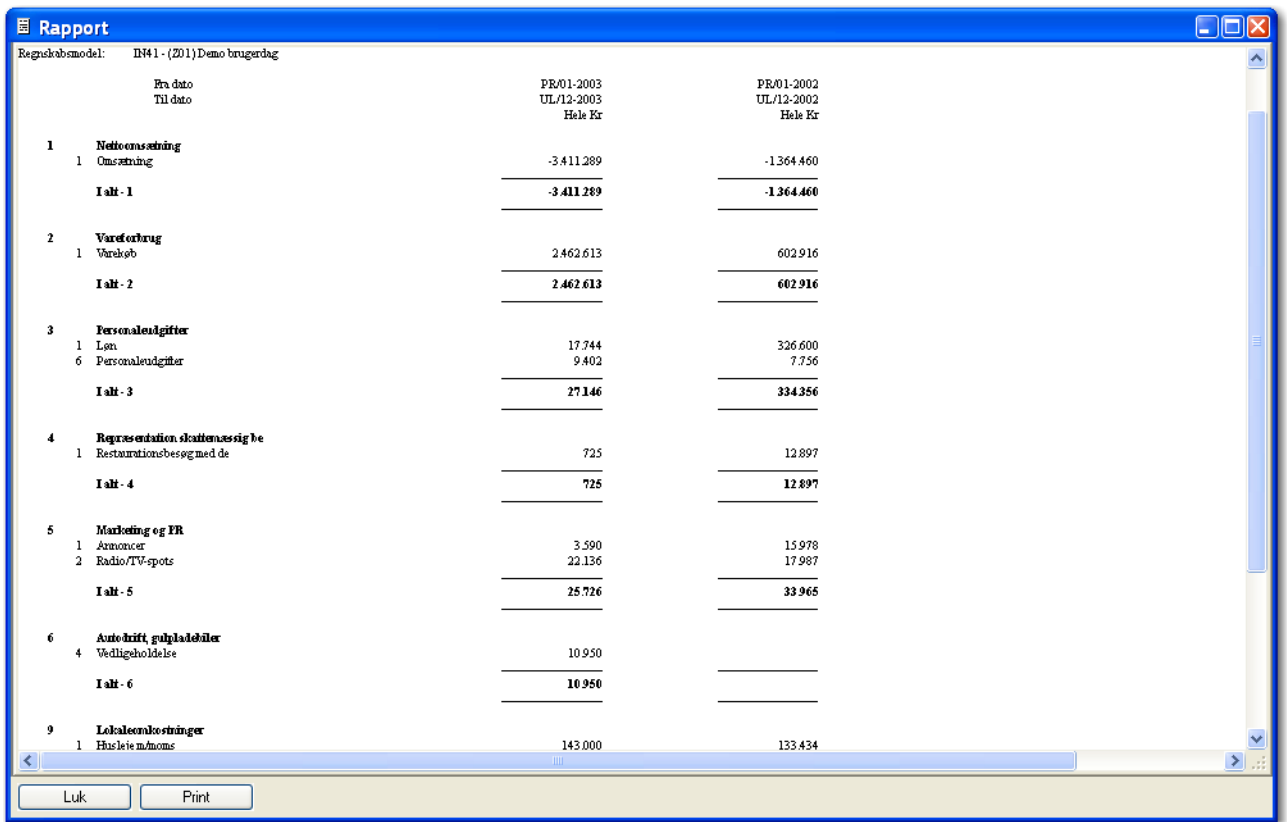

Hvis noterne er rigtige kan forsætte i Excel med at udarbejde sin årsrapport.

Når man året efter vender tilbage til Årsrapport billedet, kommer man direkte ind i den. Nu er arbejdsgangen meget simpel. Man bruger knapperne i den rækkefølge de er placeret i. Dvs. Overfør, kolonne, check, beregn, udskriv

Skulle man have brug for yderligere en model kan man under knappen funktioner kalde den guide der opretter en ny model. Øverst i skærmbilledet kan man stille sig i feltet "vælg model" og med Alt+h få vist de modeller der ligger i det regnskab man står i.

### **1. Funktionsbeskrivelse:**

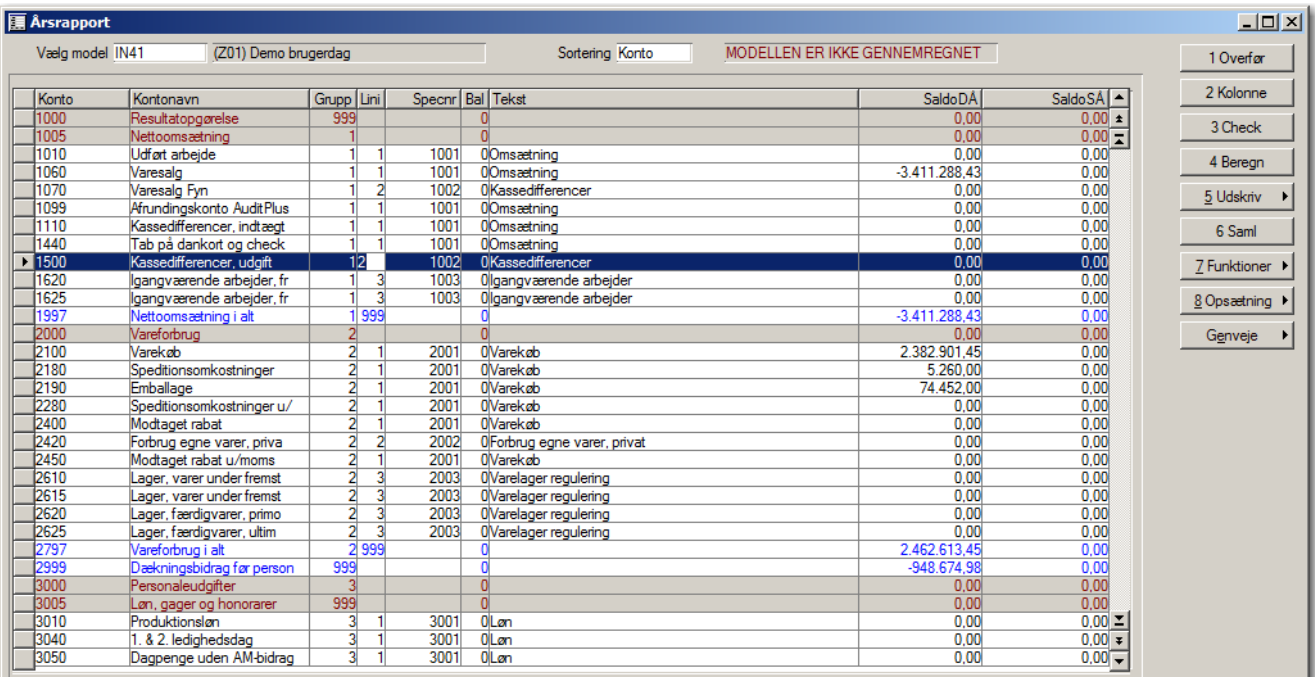

## **Felter**

### **Vælg model**

Ved vælg model kan man med alt+h få lov til at vælge imellem de forskellige modeller der ligger på det pågældende regnskab.

### **Sortering**

Med genvejen alt+s kan man skifte imellem sorteringerne konto og gruppe, der henholdsvis viser rækkefølgen efter kontonummer eller gruppenummer efterfulgt af linje nummer.

### **Beregning**

Det er muligt at se om modellen er beregnet eller ej. Der fremkommer øverst i billedet teksten "modellen er ikke beregnet" når man har ændret steder, der kræver en ny beregning.

## **Funktioner**

### **Overfør**

Knappen bruges til at overføre et interval af konti fra afslutningsarket til årsrapport billedet.

## **Kolonne**

Kolonne springer til en selvstændig form, hvor definition af indholdet af de enkelte kolonner foretages.

Skærmbilledet anvendes til oprettelse af beløbskolonner i en regnskabsmodel og indeholder følgende felter:

### **Kol ( # )**

Kolonnens nummer. Det anbefales at oprette en tom kolonne mellem beløbskolonner. De tomme kolonner anvendes i Excel til adskillelse af kolonner, således at understregninger for kolonnerne ikke når sammen.

Såfremt indrykninge/forskydning anvendes, skal den kolonne, der rykkes ind til, have samme enhedsbetegnelse som den kolonne, hvor tallene kommer fra.

### **FraDato**

Fra og med hvilken dato/periode skal beløb medtages, f.eks. PR/01-05 eller 01/01-05. Hvis primotal skal med, så skal dato være f.eks. PR.01.05.

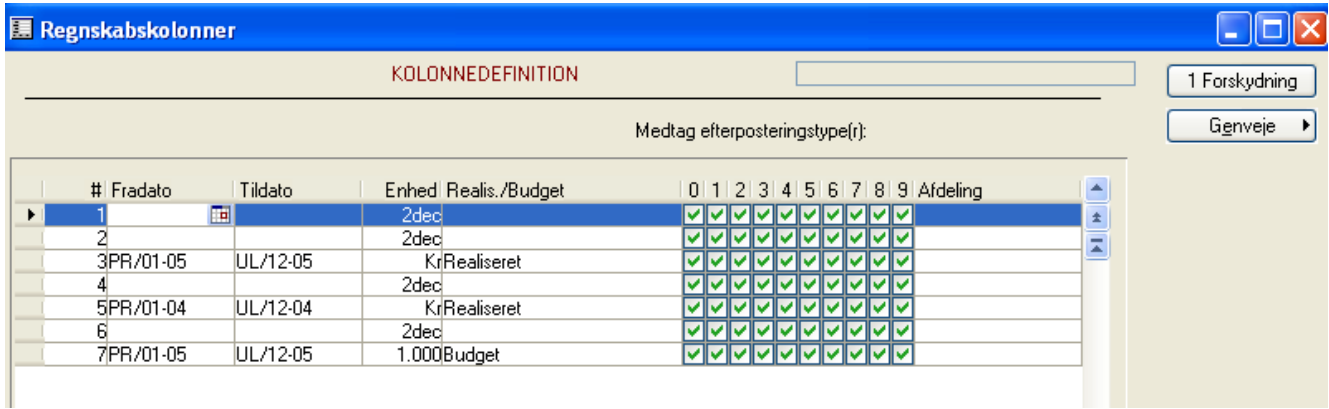

### **TilDato**

Til og med hvilken dato/periode skal beløb medtages, f.eks.UL12-05 eller 31/12-05.

### **Enhed**

Valg mellem følgende enhedsmuligheder: kr. med to decimaler, hele kr., hele tusinder og hele mill..

### **Aktuel/budget**

Valg mellem aktuelle tal (realiserede) eller budgettal. Feltet **skal** udfyldes for at der kommer tal i kolonnen.

### **Medtag efterposteringstype[r] 0 – 9**

Hvilke efterposteringstyper skal medtages i udtrækket. X i kolonnen angiver, at posteringer i arket med den pågældende type skal medtages i beregningen. Når en kolonne oprettes, sættes der default (=af systemet) X ved samtlige efterposteringstyper.

#### **Afdeling**

Eventuel angivelse af afdeling.

#### **Trykknap (forskydning)**

Via trykknappen forskydning (kan også udføres under Saml senere) er det muligt at definere indrykninger i en specifikation. Forskydningen angives i et spec. nr. interval. Oprettes der senere spec. nr. i intervallet vil disse efter en beregning også være forskudt.

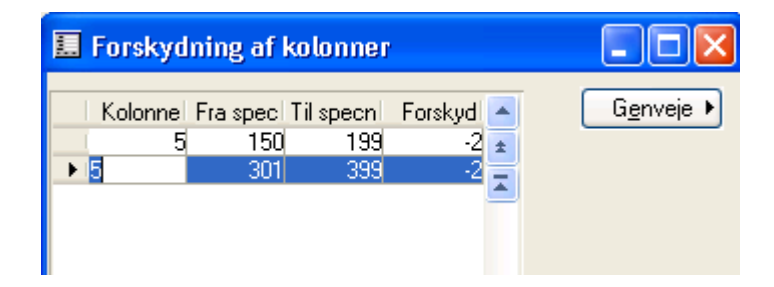

#### **Kolonnenr.**

Her angives hvilken kolonne, forskydningen skal gælde for.

#### **Specnr.**

Hvilket spec. Nr. skal forskydes.

#### **Forskyd**

Hvor mange kolonner skal der forskydes. –2 betyder at tallene rykker 2 kolonner mod venstre. Højreforskydning kan ligeledes foretages.

### **Check**

Checker årsrapport billedets opsætning.

Mangler der spec nr på enkelte konti

Er afrunding opsat korrekt på de enkelte balancekredse

Er der sandsynlighed for at kolonner er opsat korrekt

Giver forskellige fejlmeddelelser alt efter hvilken fejl man har i årsrapportbilledet.

### **Beregn**

Beregner tal pr specnr for de opsatte kolonner. Kørslen starter med at udføre et check for om årsrapport billedet er opsat korrekt.

### **Udskriv**

Med trykknappen kan der udskrives to forskellige rapporter:

Specnr

Udskrift over de beregnede tal i specnr rækkefølge

Årsrapport noter

Udskrift over de beregnede tal i gruppe orden (Noter som de ser ud i excel)

### **Saml**

Der henvises til manual "Årsrapport opdater fra dat"i mappen øvrige

### **Funktioner**

Opret ny model

Se ovenfor beskrivelse i punktet Arbejdsgang.

#### Kopier model

Kopiering af en Årsrapportsmodel gælder kun for de modeller (data), som ligger pr. klientregnskab. Dvs. man kan ikke kopiere en model fra et regnskab til et andet v.hj.a. kopier-knappen.

#### Konti til spec

Specnr. anvendes til at overføre samtlige kontonumre til speclinienr.-kolonnen.

**NB !** Såfremt der i forvejen er angivet specnumre, overskrives disse, men inden promptes bruger og vejledes om funktionen.

#### Påsæt spec

Påsæt anvendes til at påsætte det samme specnummer på et interval af konti. Funktionen åbner et vindue, hvor kontointerval og spec. Nr angives.

#### Slet konti

Sletter interval af konti i årsrapport billedet.

## **Opsætning**

### **Afrund**

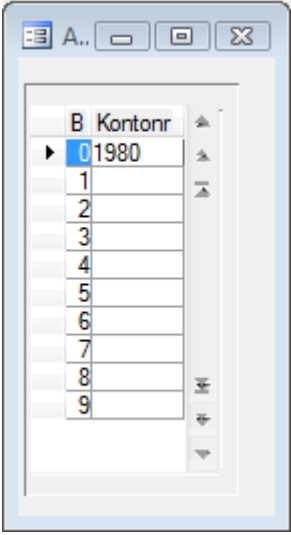

I afrund påsættes en konto uden posteringer på. Funktionen sørger for at tage hånd om de afrundingdifferencer der findes når der er valgt hele kr. i kolonne opsætningen.

#### **Parametre**

Se manualen under tilpasning/plus parametre for nærmere beskrivelse.

#### **Std. spectekster**

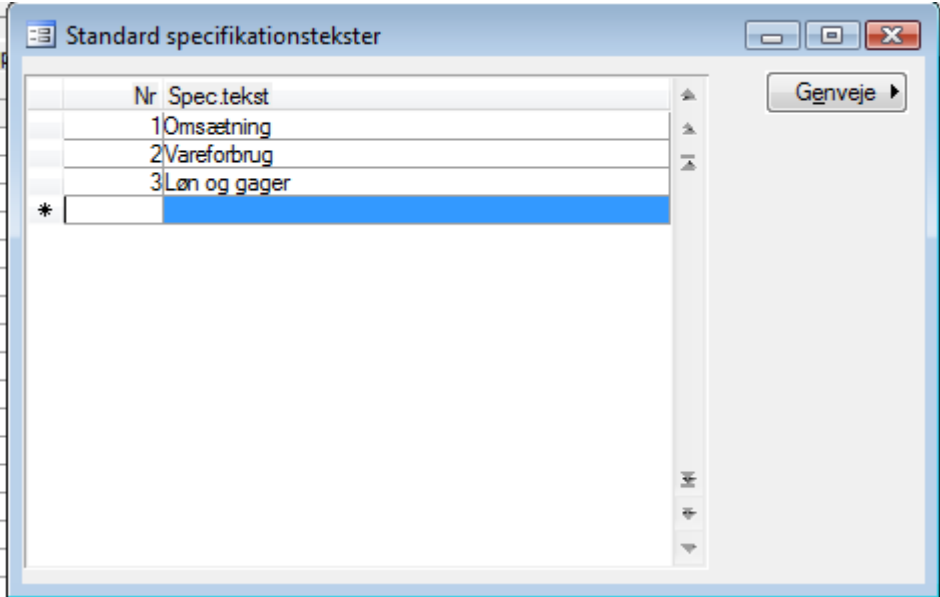

Opsætning af std spectekster. Fungere som alle andre tekstopsætninger i C5, dermed kan alle bruge de same tekster I hvert regnskab. Når man står i tekstfeltet i årsrapport billedet behøver man kun at taste 1 for at få teksten Omsætning.

## **Genveje**

### **Alt+S**

Skifter sortering

### **Alt+C**

Kopiere specnr fra ovenstående linje